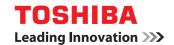

# PAPER REUSABLE DEVICE

# **TopAccess Guide**

# E-STUDIO RD 301

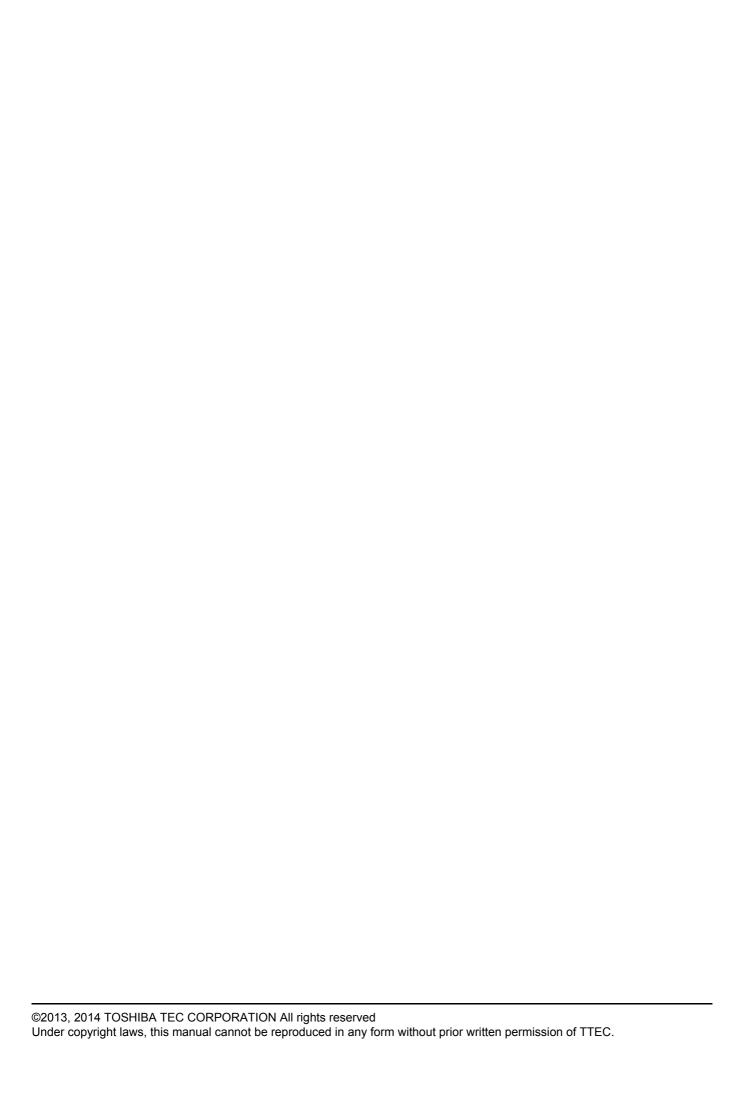

#### **Preface**

Thank you for purchasing this TOSHIBA Paper Reusable Device.

This manual describes remote setup and remote management operated from the web based management utility TopAccess.

Read this manual carefully before using this equipment. Keep this manual within easy reach, and use it to configure an environment that makes best use of the equipment's functions.

Operations on some items are restricted depending on the privileges assigned to the TopAccess user.

#### ■ How to read this manual

#### ☐ Symbols in this manual

In this manual, some important items are described with the symbols shown below. Be sure to read these items before using this equipment.

**⚠ WARNING** 

Indicates a potentially hazardous situation which, if not avoided, could result in death, serious injury, or serious damage, or fire in the equipment or surrounding objects.

**⚠ CAUTION** 

Indicates a potentially hazardous situation which, if not avoided, may result in minor or moderate injury, partial damage to the equipment or surrounding objects, or loss of data.

Note

Indicates information to which you should pay attention when operating the equipment.

Other than the above, this manual also describes information that may be useful for the operation of this equipment with the following signage:

Tip

Describes handy information that is useful to know when operating the equipment.

Pages describing items related to what you are currently doing. See these pages as required.

#### □ Screens

In this guide, the Windows screens and operating procedures used as examples are for Windows 7. The displayed screens may vary depending on the installation status of optional equipment, as well as the operating system version and applications being used.

#### □ Defaults

- The default values mentioned in this guide are values for a standard operating environment. The default values may change depending on the installation environment.
- The default for the list item is shown underlined.

#### □ Trademarks

- The official name of Windows Vista is Microsoft Windows Vista Operating System.
- The official name of Windows 7 is Microsoft Windows 7 Operating System.
- The official name of Windows Server 2003 is Microsoft Windows Server 2003 Operating System.
- The official name of Windows Server 2008 is Microsoft Windows Server 2008 Operating System.
- Microsoft, Windows, and the brand names and product names of other Microsoft products are trademarks of Microsoft Corporation in the US and other countries.
- Apple, AppleTalk, Macintosh, Mac, Mac OS, Safari, and TrueType are trademarks of Apple Inc. in the US and other countries.
- · Adobe, Acrobat, Reader, and PostScript are trademarks of Adobe Systems Incorporated.
- Mozilla, Firefox and the Firefox logo are trademarks or registered trademarks of Mozilla Foundation in the U.S. and other countries.
- TopAccess is a trademark of Toshiba Tec Corporation.
- Other company names and product names displayed in this manual or software are the trademarks of their respective companies.

#### □ Security Precautions

- To prevent the configuration settings from being changed illegally or similar, change the initial administrator password at the time of shipping before you use this product. Also, the administrator password should be altered periodically.
- Be sure to log out when leaving your computer while changing TopAccess settings for security purposes.
- For security purposes, do not access any other site while you are logged in to TopAccess.

# **CONTENTS**

|           | Preface                                                          | 1  |
|-----------|------------------------------------------------------------------|----|
| Chapter 1 | Overview                                                         |    |
|           | TopAccess Overview                                               | 6  |
|           | Conditions for Using TopAccess                                   | 7  |
|           | Accessing TopAccess                                              |    |
|           | Accessing TopAccess by the Entering URL                          |    |
|           | TopAccess Screen Descriptions                                    |    |
|           | Access Policy Mode                                               |    |
| Chapter 2 | [Device] Tab Page                                                |    |
|           | [Device] Item List                                               | 14 |
| Chapter 3 | [Logs] Tab Page                                                  |    |
|           | [Logs] Tab Page Overview                                         | 16 |
|           | [View Logs] Item List                                            |    |
|           | [Export Logs] Item List                                          | 18 |
| Chapter 4 | [Registration] Tab Page                                          |    |
|           | [Registration] Tab Page Overview                                 | 20 |
|           | [Template] Item List                                             | 20 |
|           | [Remote Network Settings] Item List                              | 24 |
|           | [Registration] How to Set and How to Operate                     |    |
|           | Managing Templates                                               | 27 |
| Chapter 5 | [Counter] Tab Page                                               |    |
|           | [Counter] Tab Page Overview                                      | 30 |
|           | [Total Counter] Item List                                        |    |
| Chapter 6 | [User Management] Tab Page                                       |    |
|           | [User Management] Tab Page Overview                              | 36 |
|           | [User Accounts] Item List                                        |    |
|           | [Department Management] Item List                                |    |
|           | [Export/Import] Item List                                        | 43 |
| Chapter 7 | [Administration] Tab Page                                        |    |
|           | [Setup] Item List                                                | 46 |
|           | General Settings                                                 | 46 |
|           | Network Settings                                                 |    |
|           | Management Scan Settings                                         |    |
|           | Reuse Counter Settings                                           |    |
|           | Judgement Settings Off Device Customization Architecture Setting |    |
|           | C. Dovice Cactering and American Conting                         |    |

|           | Version                                                                                         | 72  |
|-----------|-------------------------------------------------------------------------------------------------|-----|
|           | [Security] Item List  Authentication  Certificate Management Settings  Password Policy Settings |     |
|           | [Security] How to Set and How to Operate                                                        | 82  |
| Chapter 8 | [Maintenance] Item List                                                                         |     |
| Chapter 9 | [My Account] Tab Page Overview  [My Account] Item List                                          |     |
|           | Installing Certificates for a Client PC                                                         | 100 |
| Index     |                                                                                                 | 109 |

# **Overview**

This chapter provides an overview of the TopAccess functions.

| TopAccess Overview                      | 6  |
|-----------------------------------------|----|
| Conditions for Using TopAccess          | 7  |
| Accessing TopAccess                     | 8  |
| Accessing TopAccess by the Entering URL |    |
| TopAccess Screen Descriptions           | 9  |
| Access Policy Mode                      | 10 |

# **TopAccess Overview**

TopAccess is a management utility that allows you to check the device information of this equipment and job status, and to carry out device setting and maintenance through a web browser.

TopAccess has an "end-user mode" and an "access policy mode".

#### **End-user mode**

End users can:

- Display general device information including the status, and paper output information.
- · Displaying job logs
- Viewing Counters

P.8 "Accessing TopAccess"

#### Access policy mode

Operation privileges and displayed items vary depending on the user account you used to log in to TopAccess.

P.10 "Access Policy Mode"

# **Conditions for Using TopAccess**

Your equipment should be connected to the network and TCP/IP is correctly configured to operate TopAccess.

When TCP/IP is correctly configured, you can access TopAccess via a web browser.

#### Supported browsers

#### **Windows**

- Internet Explorer 9.0 or later
- Firefox 3.5 or later

#### Macintosh

· Safari 4.0 or later

#### UNIX

· Firefox 30.0 or later

#### Notes

- · Because TopAccess uses cookies to store information on the user system, users must have cookies enabled in the browser.
- If TopAccess does not display the correct information in any pages, delete the cookies and try again.
- Make sure you disable your Web browser's pop-up blocker or allow pop-ups from TopAccess.

#### **Accessing TopAccess**

You can access TopAccess by entering its URL in the address box of your web browser. 

P.8 "Accessing TopAccess by the Entering URL"

#### ■ Accessing TopAccess by the Entering URL

1 Launch a web browser and enter the following URL in the address box.

http://<IP Address> or http://<Device Name>

Address http://10.10.70.120

#### For example

When the IP address of your equipment "10.10.70.120" (when IPv4 used):

http://10.10.70.120

When the IP address of your equipment is "3ffe:1:1:10:280:91ff:fe4c:4f54" (when IPv6 used):

3ffe-1-1-10-280-91ff-fe4c-4f54.ipv6-literal.net or

http://[3ffe:1:1:10:280:91ff:fe4c:4f54]

#### Note

When SSL for the HTTP network service is enabled, an alert message may appear when you enter the URL in the address box. In that case, click [Continue to this website (not recommended).] to proceed.

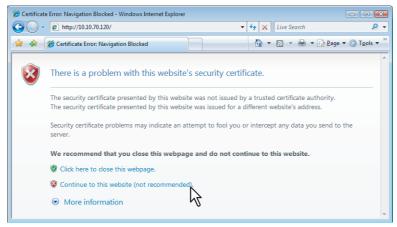

7 The TopAccess web page opens.

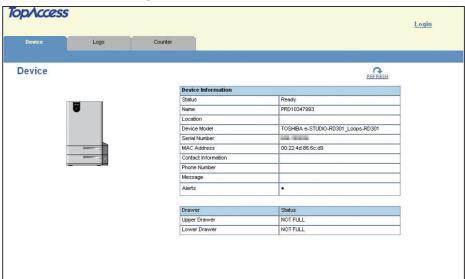

# **TopAccess Screen Descriptions**

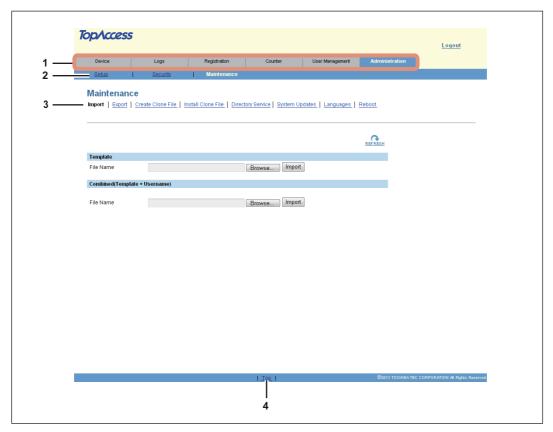

|   | Item name    | Description                                                                                                 |
|---|--------------|----------------------------------------------------------------------------------------------------|
| 1 | Function tab | Features are grouped under each tab. This provides access to the main pages of TopAccess for each function. |
| 2 | Menu bar     | This provides access to each menu page under the selected function tab.                                     |
| 3 | Submenu bar  | This provides access to each submenu page under the selected menu and function tab.                         |
| 4 | Top link     | Click this to display the top of the page that is currently displayed.                                      |

#### **Access Policy Mode**

The access policy mode enables different operation privileges and displayed items to be applied depending on the user account you used to log in to TopAccess.

The access policy mode controls details of operations and displays depending on the privileges assigned to the given user account.

#### **Access TopAccess**

P.8 "Accessing TopAccess"

#### Click [Login].

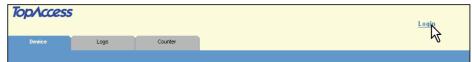

The login page is displayed.

#### Enter the user name and password and click [Login].

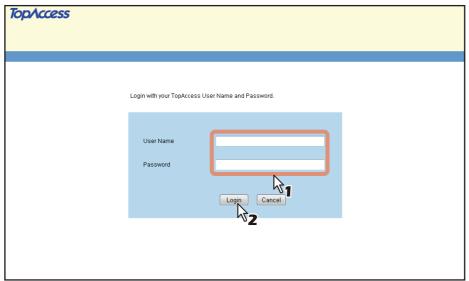

- Enter the user name and password that comply with TopAccess access policies.
- · The Setup page is displayed.

#### Notes

- · Failing to enter the correct password for a number of times at login will be considered unauthorized access and you may not be able to log in for a certain period of time. If the messages "User account is locked" or "The User Name and Password are not recognized." are displayed and you cannot log in, contact your administrator.
- The password input is displayed in the blank symbols.
- After login, you will be automatically logged out when the time specified in the [Session Timer] elapses.

Tips

- Enter "admin" in User Name and "123456" in Password to log in for the first time.
- Lockout setting for user accounts can be set with [Administration] [Security] [Password Policy]. P.79 "Password Policy Settings"
- The [Session Timer] can be set with [Administration] [Setup] [General] [WEB General Setting].

# 4 Click the menu and submenu to display the desired page.

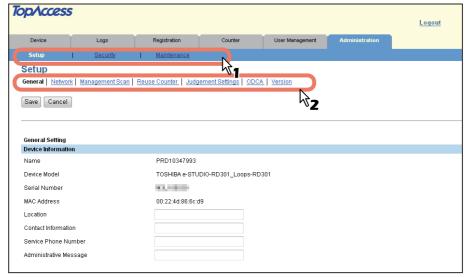

Tip

You can log out by clicking the [Logout] link at the top right of the page.

# [Device] Tab Page

| This chapte | r explains the [Device] tab page in the TopAccess end-user mode. |   |
|-------------|------------------------------------------------------------------|---|
| [Device     | e] Item List1                                                    | 4 |

# [Device] Item List

The [Device] tab shows the following information about the device: At any time, the end-user may click REFRESH to update the TopAccess status information.

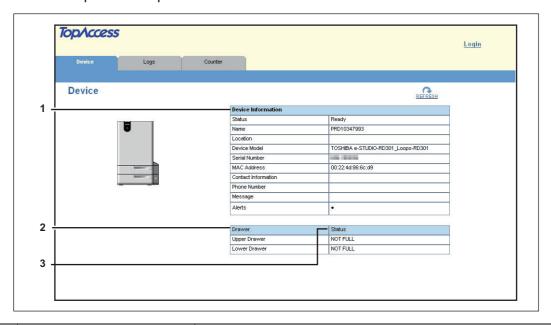

|   | Item name          | Description                                                                                                    |
|---|--------------------|----------------------------------------------------------------------------------------------------|
| 1 | Device Information | <ul> <li>Status — Displays the equipment's status.</li> <li>Name — Displays the equipment's name.</li> <li>Location — Displays the equipment's location.</li> <li>Device Model — Displays the equipment's model name.</li> <li>Serial Number — Displays the equipment's serial number.</li> <li>MAC Address — Displays the equipment's MAC address.</li> <li>Contact Information — Displays the contact information of the person responsible for managing this equipment.</li> <li>Phone Number — Displays the phone number of the person responsible for managing this equipment.</li> <li>Message — Displays administrative messages.</li> <li>Alerts — Displays alert messages.</li> </ul> |
| 2 | Drawer             | Displays a list of the drawers.                                                                                                    |
| 3 | Status             | Displays the availability of each cassette.                                                                                                    |

# [Logs] Tab Page

This chapter explains the [Logs] tab page in TopAccess.

| [Logs] Tab Page Overview | 16 |
|--------------------------|----|
| [View Logs] Item List    | 16 |
| [Export Logs] Item List  | 18 |

## [Logs] Tab Page Overview

You can check the job history.

#### Note

Check the logs periodically to ensure that there is no unauthorized access to the equipment as a result of spoofing.

#### Tips

- Logs are recorded from the moment the equipment is turned on until it is shut down. Log recording continues even after entering the Energy Save mode.
- Up to 400 logs are displayed in chronological order, with the most recent first. You can check up to 1,000 logs in Job Log Export, and up to 2,000 logs in Messages Log Export by exporting them. The oldest logs are deleted when the number of logs exceeds the maximum limit.
- P.16 "[View Logs] Item List"
- P.18 "[Export Logs] Item List"

#### **■** [View Logs] Item List

- P.16 "Job Logs"
- P.17 "Message Log"

#### ☐ Job Logs

The Job Log page displays the following information for each job log.

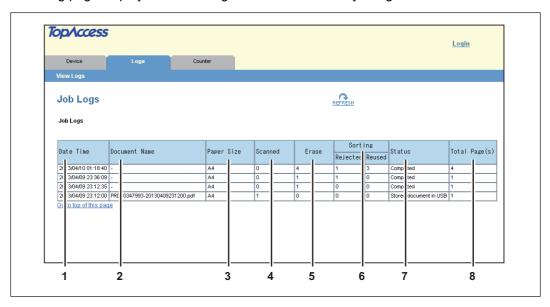

|   | Item name     | Description                                                                     |
|---|---------------|---------------------------------------------------------------------------------|
| 1 | Date Time     | Displays the date and time the job was performed.                               |
| 2 | Document Name | Displays the job's document name.                                               |
| 3 | Paper Size    | Displays the job's paper size.                                                  |
| 4 | Scanned       | Displays the number of pages scanned in one job.                                |
| 5 | Erase         | Displays the number of sheets erased in one job.                                |
| 6 | Sorting       | Displays separately the number of rejected and reused sheets sorted in one job. |
| 7 | Status        | Displays the completed job, or the results of the job.                          |
| 8 | Total Page(s) | Displays the number of sheets used in one job.                                  |

#### ■ Message Log

The Message Log page displays errors which have occurred in the equipment.

Tip

Users who are granted administrator privileges in the access policy mode can access the Message Log page from the [Logs] tab.

See the following pages for how to access it:

P.10 "Access Policy Mode"

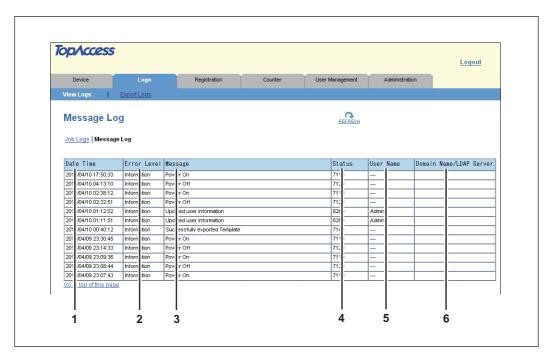

|   | Item name               | Description                                                                                                    |
|---|-------------------------|----------------------------------------------------------------------------------------------------|
| 1 | Date Time               | Displays the date and time of the error.                                                                                                    |
| 2 | Error level             | Displays the error level.  Error — Errors that cannot be handled by the end-user.  Alerts — Errors that can be handled by the administrator.  Information — Errors that can be handled by the end-user, or not errors. |
| 3 | Message                 | Displays the message if available.                                                                                                    |
| 4 | Status                  | Displays the error code.                                                                                                    |
| 5 | User Name               | Displays the user account name related to the message.                                                                                                    |
| 6 | Domain Name/LDAP Server | Displays the domain name or LDAP server of the user account related to the message.                                                                                                    |

#### **■** [Export Logs] Item List

You can erase logs or export them in a file.

Tips

- Users who are granted administrator privileges in access policy mode can access the Export Logs page from the [Logs] tab.
  - See the following pages for how to access it:
  - P.10 "Access Policy Mode"
- · Logs are exported in CSV format.
- You can export up to 1,000 job logs, and up to 2,000 message logs. The oldest logs are deleted when the number of logs exceeds the maximum limit.

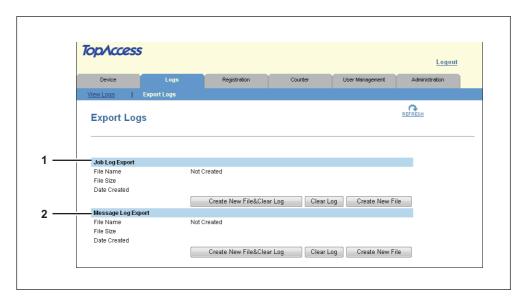

|   | Item name           | Description                                                                                                    |
|---|---------------------|----------------------------------------------------------------------------------------------------|
| 1 | Job Log Export      | You can erase job logs or export (download) them in a file.  Create New File & Clear Log — Creates a file. Erases logs after a file has been created. You can display or download by clicking the created file.  Clear Log — Erases logs.  Create New File — Creates a file.  You can display or download by clicking the created file.     |
| 2 | Messages Log Export | You can erase message logs or export (download) them in a file.  Create New File & Clear Log — Creates a file. Erases logs after a file has been created. You can display or download by clicking the created file.  Clear Log — Erases logs.  Create New File — Creates a file.  You can display or download by clicking the created file. |

# [Registration] Tab Page

This chapter describes how to register a template.

| [Registration] Tab Page Overview             |    |
|----------------------------------------------|----|
| [Template] Item List                         |    |
| [Remote Network Settings] Item List          |    |
| [Registration] How to Set and How to Operate | 27 |
| Managing Templates                           |    |

## [Registration] Tab Page Overview

You can register your own templates.

- P.20 "[Template] Item List"
- P.24 "[Remote Network Settings] Item List"

#### **■** [Template] Item List

#### □ [Public Template] Screen/[Private Template] Screen

When using this equipment from the control panel, you can combine settings for the erase, sort, and scan functions and register them as a template. You can then select that template when performing operations. This equipment can use up to ten public templates (3 preset templates), and up to ten private templates per user.

#### **Public Templates**

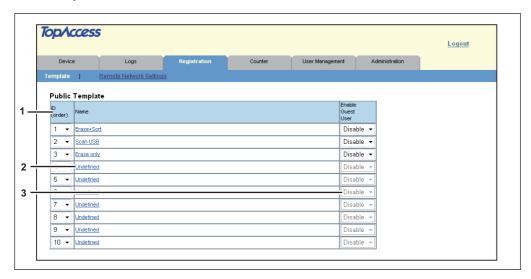

|   | Item name         | Description                                                                                                    |
|---|-------------------|----------------------------------------------------------------------------------------------------|
| 1 | ID (order)        | Displays the template number. You can change the display order in the drop-down list on the LCD screen.                                                                                         |
| 2 | Name              | Displays the template name.                                                                                                    |
| 3 | Enable Guest User | When user authentication is enabled and operation by guest user allowed, the guest user can use templates set to "Enable" in the pull down list.  P.74 "Setting up User Authentication Setting" |

#### Tips

- Public templates are created and managed by users who are granted administrator privileges in the access policy mode. See the following pages for how to access it:
  - P.10 "Access Policy Mode"
- See the following descriptions for how to register public templates:
  - P.27 "Registering or editing public templates"

#### **Private Templates**

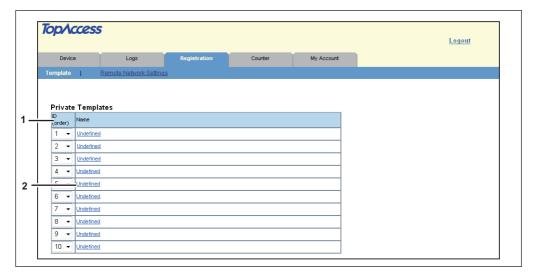

|   | Item name  | Description                                                                                             |
|---|------------|----------------------------------------------------------------------------------------------------|
| 1 | ID (order) | Displays the template number. You can change the display order in the drop-down list on the LCD screen. |
| 2 | Name       | Displays the template name.                                                                             |

#### Tips

- Private templates are created and managed by users who are granted user privileges in the access policy mode. See the following pages for how to access it:
  - P.10 "Access Policy Mode"
- See the following descriptions for how to register private templates:
  - P.28 "Registering or editing private templates"

# ☐ [Template] Screen

You can edit the template you are registering.

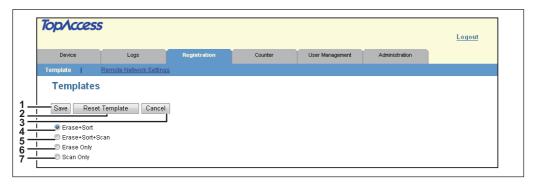

|   | Item name               | Description                                                                                   |
|---|-------------------------|-----------------------------------------------------------------------------------------------|
| 1 | [Save] button           | Saves the template settings.                                                                  |
| 2 | [Reset Template] button | Resets registration of the public template.                                                   |
| 3 | [Cancel] button         | The registration or editing process is canceled, and you are returned to the previous screen. |
| 4 | Erase+Sort              | Creates the template for performing erasing and sorting.                                      |
| 5 | Erase+Sort+Scan         | Creates the template for performing erasing, sorting and scanning.                            |

|   |   | Item name                   | Description                                                          |
|---|---|-----------------------------|----------------------------------------------------------------------|
| ( | 6 | Erase Only                  | Creates the template for performing erasing.                         |
|   |   | Tip                         |                                                                      |
|   |   | [Erase Only] is not availab | le if [Erase Only Mode] is disabled in the management scan function. |
| • | 7 | Scan Only                   | Creates the template for performing scanning.                        |

# □ Panel Settings

Sets how the template is displayed on the equipment's LCD screen.

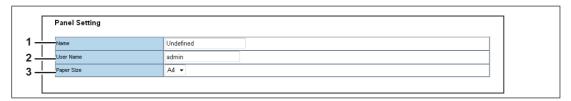

|   | Item name                                           | Description                                                                     |
|---|-----------------------------------------------------|---------------------------------------------------------------------------------|
| 1 | Name                                                | Sets the template name.                                                         |
|   | Note  For names, you can use u   ) are not allowed. | p to 30 alphanumerical characters. The following symbols (\ / : , ; * ? " < > ' |
| 2 | User Name                                           | Displays the template owner name.                                               |
| 3 | Paper Size                                          | Sets the paper size when creating a template.                                   |

# **□** Sorting Settings

Set the paper sorting method.

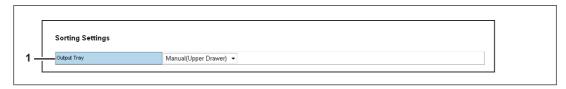

|   | Item name   | Description                                                                                                    |
|---|-------------|----------------------------------------------------------------------------------------------------|
| 1 | Output Tray | <ul> <li>Set the paper sorting method and the output drawer after sorting.</li> <li>Auto — Automatically identifies reusable paper and feeds the paper into the upper drawer.</li> <li>Manual (Upper Drawer) — Feeds paper to the upper drawer without performing sorting.</li> <li>Manual (Lower Drawer) — Feeds paper to the lower drawer without performing sorting.</li> </ul> |

# ☐ Scan Settings

Sets how originals are scanned for the selected scan agent.

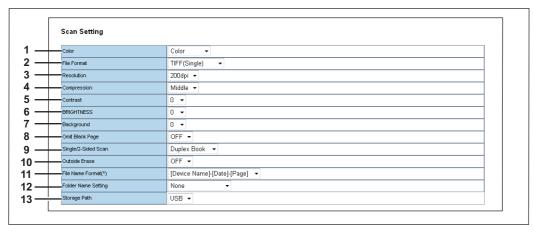

|   | Item name                                                                                            | Description                                                                                                    |
|---|----------------------------------------------------------------------------------------------------|----------------------------------------------------------------------------------------------------|
| 1 | Color                                                                                                | Select the color mode for scanning.                                                                                                    |
|   | Tip We recommend that y STUDIO306LP/307LF                                                            | ou select "B&W (B&W(Blue))" when scanning paper printed in B&W on the e-                                                                                                    |
| 2 | File Format                                                                                          | <ul> <li>Select the file format for the scanned file to be stored.</li> <li>TIFF(Multi) — Select this to save scanned images as a Multi-page TIFF file.</li> <li>TIFF(Single) — Select this to save scanned images separately as Single-page TIFF files.</li> <li>PDF(Multi) — Select this to save scanned images as a Multi-page PDF file.</li> <li>PDF(Single) — Select this to save scanned images separately as Single-page PDF files.</li> <li>Slim PDF(Multi) — Select this to save scanned images as a Multi-page Slim PDF file. Use this format when you want to prioritize the smaller file size over the image quality.</li> <li>SPDF(Single) — Select this to save scanned images as a Single-page Slim PDF file. Use this format when you want to prioritize the smaller file size over the image quality.</li> <li>JPEG — Select this to save scanned images as JPEG files.</li> </ul> |
|   | JPEG, Slim PDF(Multi) and SPDF(Single) are available when "Color" or "Gray" is selected for [Color]. |                                                                                                    |
| 3 | Resolution                                                                                           | Select the resolution for scanning.                                                                                                    |
|   |                                                                                                    | limits the maximum number of sheets usable in a job to 60.  Multi)" or "SPDF(Single)" is selected for file format, "300dpi" and "200dpi" are ition.                                                                                                    |
| 4 | Compression                                                                                          | Select the compression for scanning.                                                                                                    |
|   | Tip When "Slim PDF(Mult changed.                                                                     | i)" or "SPDF(Single)" is selected for file format, the compression cannot be                                                                                                    |
| 5 | Contrast                                                                                             | Select the contrast level of the scanned image. Contrast can be adjusted in 5 levels.                                                                                                    |

|    | Item name           | Description                                                                                                    |
|----|---------------------|----------------------------------------------------------------------------------------------------|
| 6  | BRIGHTNESS          | Select the brightness for scanning. Brightness can be adjusted in 5 levels.                                                                                                    |
| 7  | Background          | Select the density level of the background of the scanned image. Density can be adjusted in 5 levels.                                                                                                    |
| 8  | Omit Blank Page     | Select whether to automatically omit blank paper in the scanned image if it is included in originals.                                                                                                    |
| 9  | Single/2-Sided Scan | <ul> <li>Select whether to scan one side or both sides of an original.</li> <li>Single — Select this to scan one side of an original.</li> <li>Duplex Book — Select this to scan both sides of the originals when the pages are printed vertically in the same direction and bound along the vertical side of the paper.</li> <li>Duplex Tablet — Select this to scan both sides of the originals with a vertical reversal to be bound along the horizontal side of the paper.</li> </ul> |
| 10 | Outside Erase       | Select whether to erase a shade that appears outside of the scanned image. The erased shade will be whitened.                                                                                                    |
| 11 | File Name Format    | You can set the file name by combining the following items.  • Device Name  • Date  • Page                                                                                                    |
| 12 | Folder Name Setting | Set whether or not the data are saved to a folder and the file name when saved.  • None — Select this if you do not want to use a folder.  • Add Device Name — Add the device name.  • Add UserName — Add the user name.                                                                                                    |
| 13 | Storage Path        | Select the destination path. Saves the data to a USB media device or a network folder.                                                                                                    |

# ■ [Remote Network Settings] Item List

# ☐ [Remote Setting List] screen

Displays the destination path list and allows you to create and edit a destination path.

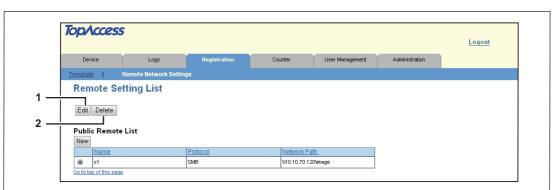

|   | Item name       | Description                            |
|---|-----------------|----------------------------------------|
| 1 | [Edit] button   | Edits the selected destination path.   |
| 2 | [Delete] button | Deletes the selected destination path. |

#### [Public Remote List] screen

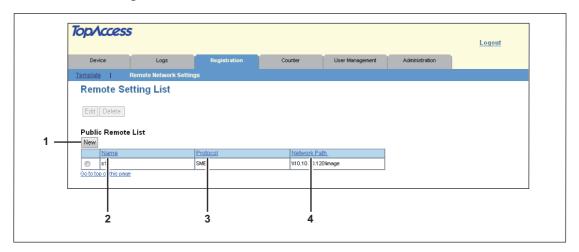

|   | Item name    | Description                                                                 |
|---|--------------|-----------------------------------------------------------------------------|
| 1 | [New] button | Allows you to add a new destination path.  □ P.26 "[Remote Setting] screen" |
| 2 | Name         | Displays the name of the destination path.                                  |
| 3 | Protocol     | Displays the protocol of the destination path.                              |
| 4 | Network Path | Displays the network path of the destination path.                          |

# [Private Remote List] screen

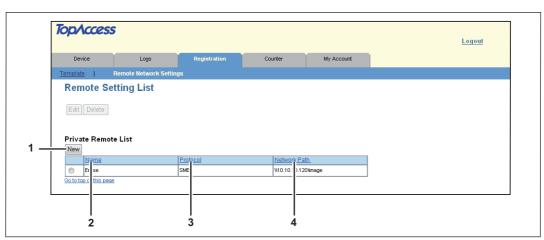

|   | Item name    | Description                                                                 |
|---|--------------|-----------------------------------------------------------------------------|
| 1 | [New] button | Allows you to add a new destination path.  □ P.26 "[Remote Setting] screen" |
| 2 | Name         | Displays the name of the destination path.                                  |
| 3 | Protocol     | Displays the protocol of the destination path.                              |
| 4 | Network Path | Displays the network path of the destination path.                          |

# ☐ [Remote Setting] screen

Set the destination path for the scanned data.

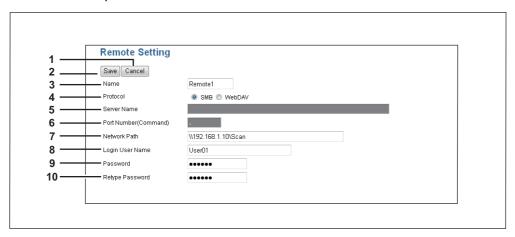

|    | Item name                | Description                                                                                                    |
|----|--------------------------|----------------------------------------------------------------------------------------------------|
| 1  | [Cancel] button          | Cancels creating or editing the settings.                                                                                                    |
| 2  | [Save] button            | Saves the settings.                                                                                                    |
| 3  | Name                     | Sets the name of the destination path.                                                                                                    |
|    | Note                     |                                                                                                    |
|    | For names, you can use t | up to 10 alphanumerical characters. The following symbols ([]*?/\" <> are not allowed.                                                                                         |
| 4  | Protocol                 | Select the protocol.  • <u>SMB</u> — Uses SMB as the protocol.  • <u>WebDAV</u> — Uses WebDAV as the protocol.                                                                 |
| 5  | Server Name              | When WebDAV is selected as the protocol, enter the server name. You can enter up to 64 alphanumerical characters and symbols ( / _ : %).                                       |
| 6  | Port Number(Command)     | When WebDAV is selected as the protocol, enter the port number. You can enter a value in the range from 0 to 65535 using numbers and hyphens (-). "-" is set as the default.   |
| 7  | Network Path             | Enter the network path for the destination path. You can enter up to 128 alphanumerical characters and symbols (excluding * ? " > <   ;).                                      |
| 8  | Login User Name          | Enter the login user name to access the destination path if required. You can enter up to 32 alphanumerical characters and symbols (excluding:,; *?" <>  ').                   |
| 9  | Password                 | Enter the password to access the destination path if required. You can enter up to 32 alphanumerical characters, symbols, and spaces. A single space only can also be entered. |
| 10 | Retype Password          | Enter the same password again for confirmation.                                                                                                    |

#### [Registration] How to Set and How to Operate

#### ■ Managing Templates

- P.27 "Registering or editing public templates"
- P.28 "Registering or editing private templates"

#### ☐ Registering or editing public templates

To define the public template, specify the public template name that will be displayed on the control panel and the agent settings.

Tip

Public templates are created and managed by users who are granted administrator privileges in the access policy mode. See the following pages for how to access it:

P.10 "Access Policy Mode"

#### 1 Click the [Registration] tab.

The public template page is displayed.

2 Click the name of the public template you want to register or edit.

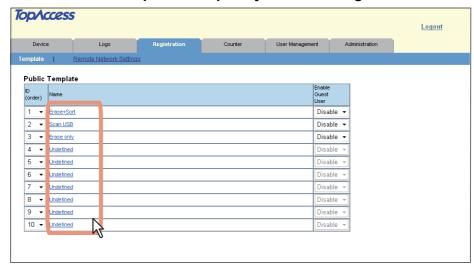

#### 3 Enter the following items as required.

Select the agent.

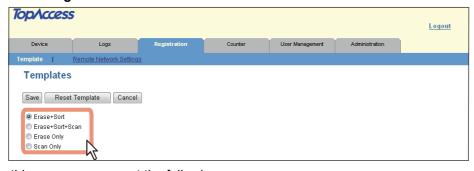

On this page, you can set the following:

P.20 "[Public Template] Screen/[Private Template] Screen"

Click [Save].

5 Click [OK].

#### ☐ Registering or editing private templates

To define the private template, specify the private template name that will be displayed on the control panel and the agent settings.

Tip

Private templates are created and managed by users who are granted user privileges in the access policy mode. See the following pages for how to access it:

P.10 "Access Policy Mode"

#### Click the [Registration] tab.

The private template page is displayed.

**7** Click the name of the private template you want to register or edit.

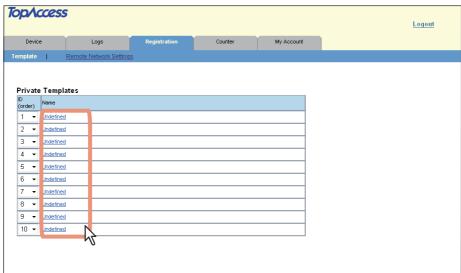

3 Enter the following items as required.

Select the agent.

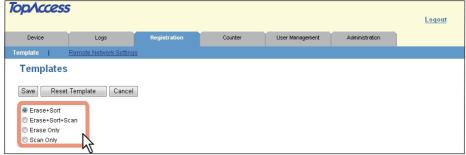

On this page, you can set the following:

P.20 "[Public Template] Screen/[Private Template] Screen"

▲ Click [Save].

5 Click [OK].

# [Counter] Tab Page

| This chapter explains the [Counter] tab page in the TopAccess end-user mode. |    |
|------------------------------------------------------------------------------|----|
| [Counter] Tab Page Overview                                                  | 30 |
| [Total Counter] Item List                                                    |    |

# [Counter] Tab Page Overview

You can export confirmation of the number of pages erased, scanned, and sorted (rejected or reused), as well as the counters in the [Counter] tab page.

P.30 "[Total Counter] Item List"

#### **■** [Total Counter] Item List

P.30 "General"

P.33 "Export"

#### **□** General

You can check counters in table or graph format.

Tip

When users who are granted administrator privileges in the access policy mode access this function, the total counter for the equipment is displayed. When guest users access this function, the total counter for the guest user is displayed.

See the following pages for how to access it:

P.10 "Access Policy Mode"

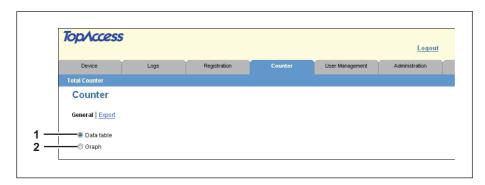

|   |              | Item name | Description                           |  |  |
|---|--------------|-----------|---------------------------------------|--|--|
|   | 1 Data table |           | Displays the counter in table format. |  |  |
| 2 |              | Graph     | Displays the counter in graph format. |  |  |

#### Data table

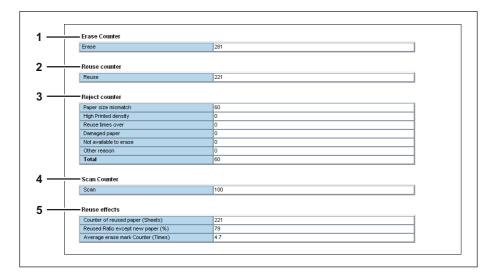

|                                                                            | Item name Description |                                                                               |  |  |
|----------------------------------------------------------------------------|-----------------------|-------------------------------------------------------------------------------|--|--|
| 1                                                                          | Erase Counter         | Displays the number of erased pages.                                          |  |  |
| 2 Reuse counter Displays the number of pages that the sorter has dereused. |                       | Displays the number of pages that the sorter has determined can be reused.    |  |  |
| 3                                                                          | Reject counter        | Displays the number of pages that the sorter has determined cannot be reused. |  |  |
| 4                                                                          | Scan Counter          | Displays the number of scanned pages.                                         |  |  |
| 5                                                                          | Reuse effects         | Displays the reuse effects.                                                   |  |  |

#### Note

To display the Reuse effects, you need to install ink cartridges and enable the Reuse Counter. P.70 "Reuse Counter Settings"

#### Graph

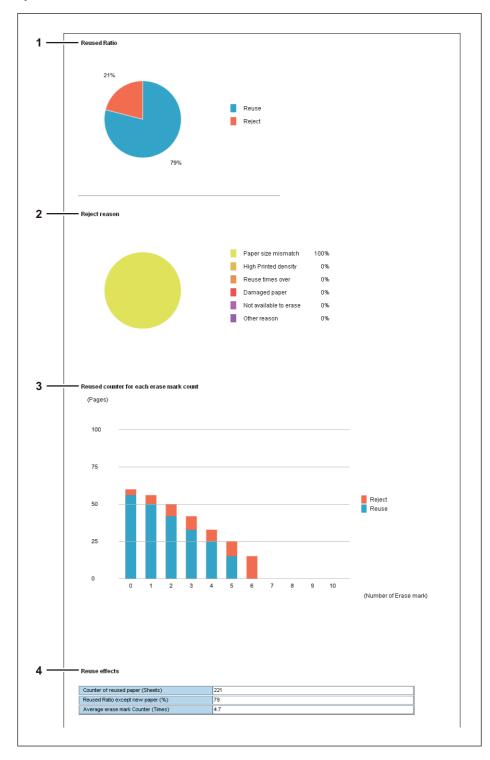

|                 |                                          | Item name     | Description                                                                  |  |  |
|-----------------|------------------------------------------|---------------|------------------------------------------------------------------------------|--|--|
| 1 Reused Ratio  |                                          | Reused Ratio  | Displays the reused ratio for paper as a pie chart.                          |  |  |
| 2 Reject reason |                                          | Reject reason | Displays the reject reason for paper as a pie chart.                         |  |  |
|                 | Reused counter for each erase mark count |               | Displays the number of rejected sheets of paper stamped with the reuse mark. |  |  |

#### Note

To display the number of rejected sheets of paper according to the reuse number, you need to install ink cartridges and enable the Reuse Counter.

P.70 "Reuse Counter Settings"

| Item name                                                                                      | Description         |  |  |
|------------------------------------------------------------------------------------------------|---------------------|--|--|
| 4 Reuse effects Displays the reuse effects.                                                    |                     |  |  |
| Note                                                                                           |                     |  |  |
| To display the Reuse effects, you need to install ink cartridges and enable the Reuse Counter. |                     |  |  |
|                                                                                                | Reuse effects  Note |  |  |

### **□** Export

You can export the counter as a file.

Tips

- Users who are granted administrator privileges in the access policy mode can access the counter export page from the [Counter] tab.
   See the following pages for how to access it:
  - P.10 "Access Policy Mode"
- · Data is exported in CSV format.

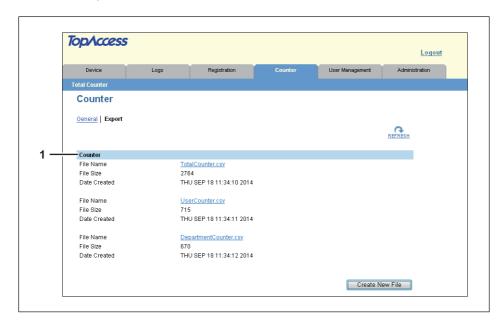

|   | Item name | Description                                                                                                    |  |
|---|-----------|----------------------------------------------------------------------------------------------------|--|
| 1 | Counter   | You can export (download) the counter as a file.  Create New File — Creates a file.  You can display or download by clicking the created file. |  |

# [User Management] Tab Page

This chapter describes how to manage users in TopAccess.

| [User Management] Tab Page Overview | 36 |
|-------------------------------------|----|
| [User Accounts] Item List           |    |
| [Department Management] Item List   |    |
| [Export/Import] Item List           |    |

# [User Management] Tab Page Overview

- P.36 "[User Accounts] Item List"
- P.40 "[Department Management] Item List"
- P.43 "[Export/Import] Item List"

### **■** [User Accounts] Item List

You can search and set user accounts if you are logged in to the access policy mode.

- P.37 "[Search User Account] screen"
- P.37 "[Create User Information] screen"
- P.38 "[Enter Password] screen"
- P.39 "[User Information] screen"

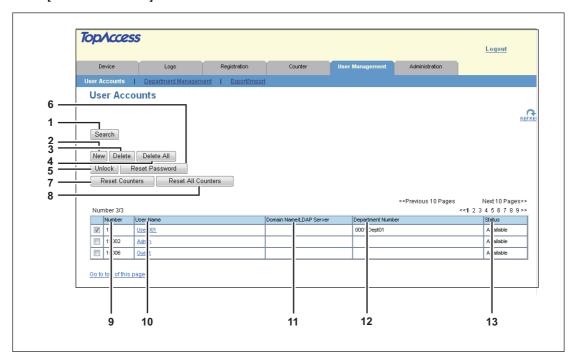

|    | Item name                   | Description                                                                                                    |
|----|-----------------------------|----------------------------------------------------------------------------------------------------|
| 1  | [Search] button             | Searches registered users.  P.37 "[Search User Account] screen"                                                                                      |
| 2  | [New] button                | Registers new users.  P.37 "[Create User Information] screen"                                                                                        |
| 3  | [Delete] button             | Deletes the user selected in the user account list.<br>However, you cannot delete the default users.                                                 |
| 4  | [Delete All] button         | Deletes all registered users. (Except default users)                                                                                                 |
| 5  | [Unlock] button             | Unlocks a locked user selected in the user account list.                                                                                             |
| 6  | [Reset Password] button     | Resets the password of the user selected in the user account list.  P.38 "[Enter Password] screen"                                                   |
| 7  | [Reset Counters] button     | Resets counters for the user selected in the user account list.                                                                                      |
| 8  | [Reset All Counters] button | Resets counters for all departments.                                                                                                    |
| 9  | Number                      | Displays the registration number of the user. 10002 and 10006 are assigned to default users.                                                         |
| 10 | User Name                   | Displays the user name.  Admin is the default user.  You can check the user information by clicking the user name.  P.39 "[User Information] screen" |
| 11 | Domain Name/LDAP<br>Server  | Displays the domain name or LDAP server registered in the user information.                                                                          |
| 12 | Department Number           | Displays the department number registered in the user information.                                                                                   |

|    | Item name | Description               |
|----|-----------|---------------------------|
| 13 | Status    | Displays the user status. |

### ☐ [Search User Account] screen

You can search registered users.

Select items to be searched and enter or select the search conditions.

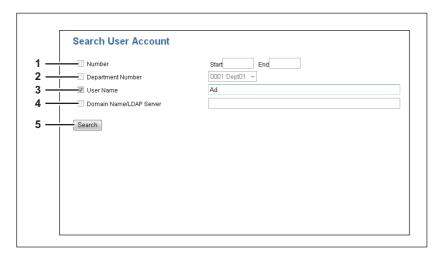

|   | Item name               | Description                                                                                             |
|---|-------------------------|----------------------------------------------------------------------------------------------------|
| 1 | Number                  | Enter the user number you want to search. The search condition should be in the range from 1 to 10000.  |
| 2 | Department Number       | Select the department number you want to search.                                                        |
| 3 | User Name               | Enter the user name you want to search. A prefix search is performed with the entered character string. |
| 4 | Domain Name/LDAP Server | Enter the domain name or LDAP server you want to search.                                                |
| 5 | [Search] button         | Searches contacts with the entered and selected conditions.                                             |

# ☐ [Create User Information] screen

You can register new user information.

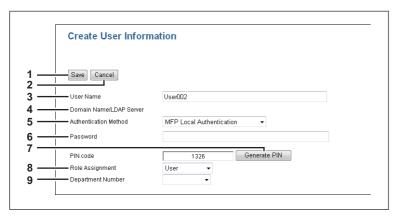

|   | Item name       | Description                                                                                                |
|---|-----------------|----------------------------------------------------------------------------------------------------|
| 1 | [Save] button   | Saves the entered user information.                                                                        |
| 2 | [Cancel] button | Cancels creating user information.                                                                         |
| 3 | User Name       | Enter the user name. You can enter up to 128 alphanumerical characters and symbols (! # \$ % & - , @ ^ _). |

|   | Item name                                                                                                    | Description                                                                                                    |
|---|----------------------------------------------------------------------------------------------------|----------------------------------------------------------------------------------------------------|
| 4 | Domain Name/LDAP Server                                                                                                    | Select the domain name or LDAP server.                                                                                                    |
| 5 | Authentication Method                                                                                                    | <ul> <li>Select the user authentication method.</li> <li>MFP Local Authentication — Use MFP local authentication on the equipment.</li> <li>Windows Domain Authentication — Use network authentication managed by the Windows domain.</li> <li>LDAP Authentication — Use network authentication managed by LDAP.</li> </ul> |
| 6 | Password                                                                                                    | Enter the password. You can enter up to 64 alphanumerical characters and symbols (! # ( ) * + , / : ; = ? @ ^ _ ` {   } ~).                                                                                                    |
|   | Tip  For MFP Local Authentica                                                                                                    | tion, the authentication method can also use symbols "\".                                                                                                    |
| 7 | [Generate Pin] button                                                                                                    | Generates a PIN code automatically.                                                                                                    |
|   | <ul> <li>Notes</li> <li>The PIN code is a number of up to 32 digits (0 to 9). The number of digits for the PIN code can be set with [Administration] - [Security] - [Password Policy].</li> <li>P.79 "Setting up PIN Authentication"</li> <li>When you use the PIN code for the Windows domain authentication or LDAP authentication, the unique PIN code should be assigned for all users.</li> </ul> |                                                                                                    |
| 8 | Role Assignment                                                                                                    | Select the user role.                                                                                                    |
| 9 | Department Number                                                                                                    | Select from the registered departments.  □ P.40 "[Department Management] Item List"                                                                                                    |

# ☐ [Enter Password] screen

You can display the [Enter Password] screen by selecting the check box of the user whose password you want to change in the [User Accounts] item list and clicking the [Reset Password] button.

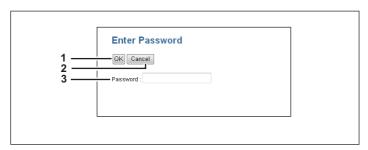

|   | Item name       | Description                  |
|---|-----------------|------------------------------|
| 1 | [OK] button     | Saves the entered password.  |
| 2 | [Cancel] button | Cancels the password change. |
| 3 | Password        | Enter the new password.      |

# □ [User Information] screen

You can update registered user information.

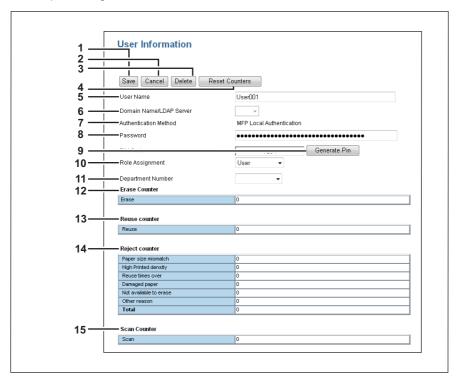

|    | Item name                        | Description                                                                                                    |
|----|----------------------------------|----------------------------------------------------------------------------------------------------|
| 1  | [Save] button                    | Saves the entered user information.                                                                                                    |
| 2  | [Cancel] button                  | Cancels changing user information.                                                                                                    |
| 3  | [Delete] button                  | Deletes the displayed user from the user account.                                                                                                    |
| 4  | [Reset Counters] button          | Resets counters.                                                                                                    |
| 5  | User Name                        | Displays the user name.                                                                                                    |
|    | Note  If you change any settings | s, the changes will be reflected from the next time you log in.                                                                                                    |
| 6  | Domain Name/LDAP Server          | Displays the registered domain name or LDAP server. Select this item if you want to change. You can select this item only when the authentication method is [Windows Domain Authentication] or [LDAP Authentication].                                                                                                    |
| 7  | Authentication Method            | <ul> <li>Displays the user authentication method.</li> <li>MFP Local Authentication — Use MFP local authentication in the equipment.</li> <li>Windows Domain Authentication — Use network authentication managed by the Windows domain.</li> <li>LDAP Authentication — Use network authentication managed by LDAP.</li> </ul> |
| 8  | Password                         | Changes the password.                                                                                                    |
|    | Note  If you change any settings | s, the changes will be reflected from the next time you log in.                                                                                                    |
| 9  | [Generate Pin] button            | Generates a pin code automatically.                                                                                                    |
| 10 | Role Assignment                  | Select the user role.                                                                                                    |
| 11 | Department Number                | Displays the registered departments. Select this item if you want to change.  P.40 "[Department Management] Item List"                                                                                                    |

|    | Item name      | Description                                                                   |
|----|----------------|-------------------------------------------------------------------------------|
| 12 | Erase Counter  | Displays the number of erased pages.                                          |
| 13 | Reuse counter  | Displays the number of pages that the sorter has determined can be reused.    |
| 14 | Reject counter | Displays the number of pages that the sorter has determined cannot be reused. |
| 15 | Scan Counter   | Displays the number of scanned pages.                                         |

# **■** [Department Management] Item List

You can manage departments if you are logged in to the access policy mode.

- P.41 "[Department Information] screen"
- P.41 "[Department Information] (Edit) screen"

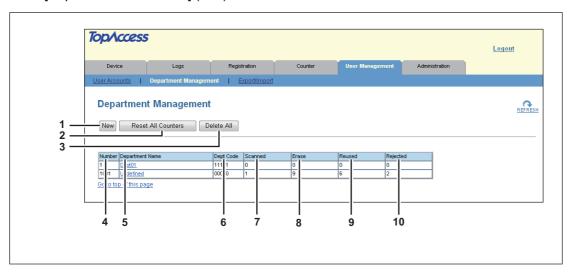

|    | Item name                   | Description                                                                                                    |
|----|-----------------------------|----------------------------------------------------------------------------------------------------|
| 1  | [New] button                | Allows you to add a new department.  P.41 "[Department Information] screen"                                                                                |
| 2  | [Reset All Counters] button | Resets counters for all departments.                                                                                                    |
| 3  | [Delete All] button         | Deletes the registered department.                                                                                                    |
| 4  | Number                      | Displays the registration number of the department.                                                                                                    |
| 5  | Department Name             | Displays the department name.  Click a department name link to check the department management information.  P.41 "[Department Information] (Edit) screen" |
| 6  | Dept Code                   | Displays the department code.                                                                                                    |
| 7  | Scanned                     | Displays the number of scanned sheets of the department.                                                                                                   |
| 8  | Erase                       | Displays the number of erased sheets of the department.                                                                                                    |
| 9  | Reused                      | Displays the number of reused sheets of the department.                                                                                                    |
| 10 | Rejected                    | Displays the number of rejected sheets of the department.                                                                                                  |

# □ [Department Information] screen

You can register a new department.

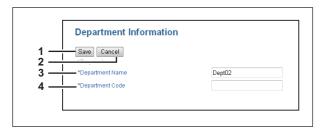

|   | Item name       | Description                                                      |
|---|-----------------|------------------------------------------------------------------|
| 1 | [Save] button   | Saves the entered department information.                        |
| 2 | [Cancel] button | Cancels creating the department.                                 |
| 3 | Department Name | Enter the department name.<br>You can enter up to 20 characters. |
| 4 | Department Code | Enter the department code. You can enter up to 63 characters.    |

# ☐ [Department Information] (Edit) screen

You can confirm and edit department information.

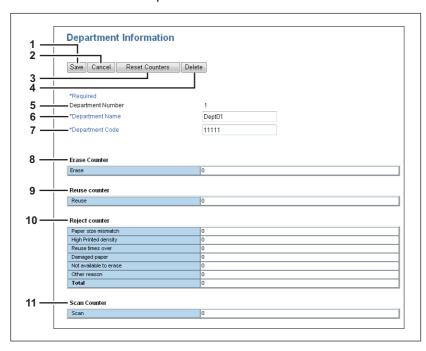

|   | Item name               | Description                                                                                                    |
|---|-------------------------|----------------------------------------------------------------------------------------------------|
| 1 | [Save] button           | Saves the entered department information.                                                                              |
| 2 | [Cancel] button         | Cancels editing the department.                                                                                        |
| 3 | [Reset Counters] button | Resets counters.                                                                                                    |
| 4 | [Delete] button         | Deletes the displayed department.                                                                                      |
| 5 | Department Number       | Displays the registration number of the department.                                                                    |
| 6 | Department Name         | Enter if changing the department name. You can enter up to 20 characters and symbols (! # \$ % & @ ^ _ ' ( ) ` { } ~). |
| 7 | Department Code         | Enter if changing the department code. You can enter up to 63 characters.                                              |

|    | Item name      | Description                                                                   |
|----|----------------|-------------------------------------------------------------------------------|
| 8  | Erase Counter  | Displays the number of erased pages.                                          |
| 9  | Reuse counter  | Displays the number of pages that the sorter has determined can be reused.    |
| 10 | Reject counter | Displays the number of pages that the sorter has determined cannot be reused. |
| 11 | Scan Counter   | Displays the number of scanned pages.                                         |

# **■** [Export/Import] Item List

You can export and import your device settings if you are logged in to the access policy mode.

- P.43 "Export"
- P.44 "Import"

### □ Export

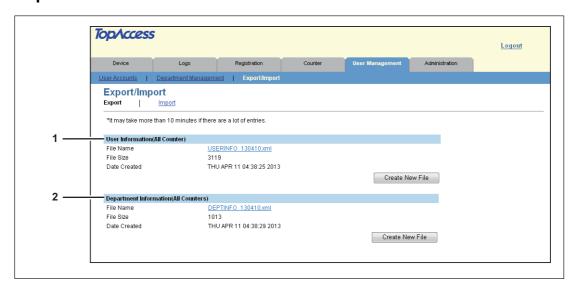

|   | Item name                                                           | Description                                                                                                    |
|---|---------------------------------------------------------------------|----------------------------------------------------------------------------------------------------|
| 1 | User Information(All<br>Counter)                                    | You can create an export file for User Information(All Counter). Click the [Create New File] button to create the file. The file name, file size, and created date are displayed if you have already created a file. Click the file name and follow the displayed dialog messages when exporting.          |
| 2 | Department Information(All Counters)                                | You can create an export file for Department Information(All Counters). Click the [Create New File] button to create the file.  The file name, file size, and created date are displayed if you have already created a file.  Click the file name and follow the displayed dialog messages when exporting. |
|   | You can use exported files [Department Information(A  P.44 "Import" | s to import "Department Code" and "Department Counter" using [Import] -<br>All Counters)].                                                                                                    |

# ☐ Import

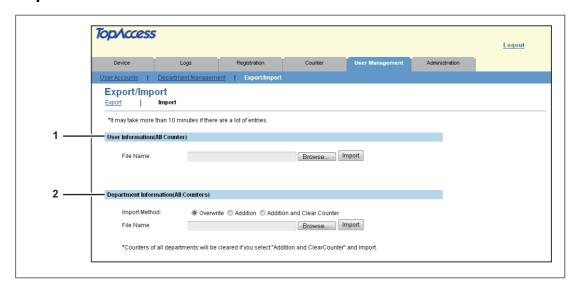

|   | Item name                            | Description                                                                                                    |
|---|--------------------------------------|----------------------------------------------------------------------------------------------------|
| 1 | User Information(All<br>Counter)     | You can import user information from a file. Click the [Browse] button to select the file to import and click [Open]. Check the file name and click the [Import] button.                                                                          |
| 2 | Department Information(All Counters) | You can import department code from a file. Click the [Browse] button to select the file to import and click [Open]. Select the import method among [Overwrite], [Addition] or [Overwrite and Clear Counter], and then click the [Import] button. |

# [Administration] Tab Page

This chapter describes how to use administration functions to make device settings and network settings from the TopAccess access policy mode.

| [Setup] Item List                             | 46 |
|-----------------------------------------------|----|
| General Settings                              |    |
| Network Settings                              |    |
| Management Scan Settings                      |    |
| Reuse Counter Settings                        | 70 |
| Judgement Settings                            | 70 |
| Off Device Customization Architecture Setting | 71 |
| Version                                       | 72 |
| [Security] Item List                          | 73 |
| Authentication                                |    |
| Certificate Management Settings               |    |
| Password Policy Settings                      |    |
| [Security] How to Set and How to Operate      | 82 |
| Creating/Exporting a Self-signed Certificate  |    |
| Creating a Client Certificate/Exporting       |    |
| [Maintenance] Item List                       | 86 |
| Import                                        |    |
| Export                                        |    |
| Create Clone File                             |    |
| Install Clone File                            | 89 |
| Directory Service Settings                    | 91 |
| System Updates                                | 93 |
| Languages                                     | 94 |
| Reboot Settings                               | 94 |

# [Setup] Item List

Tip

Users who are granted administrator privileges in the access policy mode can access the [Setup] menu from the [Administration] tab. See the following pages for how to access it: P.10 "Access Policy Mode" P.46 "General Settings" P.51 "Network Settings" P.68 "Management Scan Settings" P.70 "Reuse Counter Settings" P.70 "Judgement Settings" P.71 "Off Device Customization Architecture Setting" P.72 "Version"

### **■** General Settings

You can configure general settings such as Device Information, Energy Save, Date and Time, and Web General Setting.

Tin

P.48 "Setting up Date & Time"

| ΠΡ                                                                                                    |                                                 |
|----------------------------------------------------------------------------------------------------|-------------------------------------------------|
| The [General] submenu can be accessed from a See the following pages for how to access it and P.10 "Access Policy Mode"  P.46 "[Setup] Item List" |                                                 |
| P.47 "Setting up Device Information"                                                                                                    | P.48 "Setting up SNTP Service"                  |
| P.47 "Setting up Functions"                                                                                                    | P.49 "Setting up Daylight Savings Time Setting" |
| P.48 "Setting up Energy Save"                                                                                                    | P.50 "Setting up WEB General Setting"           |

# ☐ Setting up Device Information

You can set the device information displayed in the [Device] tab page.

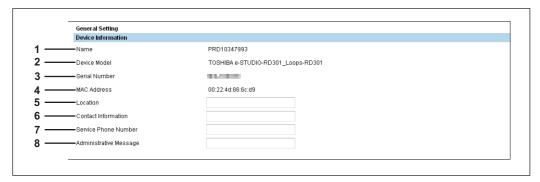

|   | Item name              | Description                                                                                                    |
|---|------------------------|----------------------------------------------------------------------------------------------------|
| 1 | Name                   | Displays the device name of this equipment.                                                                                                    |
| 2 | Device Model           | Displays the model name of this equipment.                                                                                                    |
| 3 | Serial Number          | Displays the serial number of this equipment.                                                                                                    |
| 4 | MAC Address            | Displays the MAC Address of this equipment.                                                                                                    |
| 5 | Location               | Enter the installed location of this equipment. This information is displayed on the TopAccess [Device] tab page.                                           |
| 6 | Contact Information    | Enter the name of the person who is responsible for this equipment. This information is displayed on the TopAccess [Device] tab page.                       |
| 7 | Service Phone Number   | Enter the telephone number of the person who is responsible for servicing this equipment. This information is displayed on the TopAccess [Device] tab page. |
| 8 | Administrative Message | Enter the message to the users about this equipment. This information is displayed on the TopAccess [Device] tab page.                                      |

# □ Setting up Functions

You can set up the functions of this equipment.

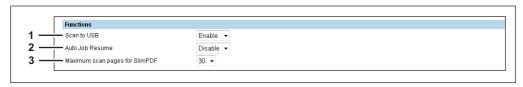

|   | Item name                      | Description                                                                                                    |
|---|--------------------------------|----------------------------------------------------------------------------------------------------|
| 1 | Scan to USB                    | Select whether to enable or disable saving of scanned data to USB media.                                                          |
| 2 | Auto Job Resume                | Select whether to automatically resume the job after an error.                                                                    |
| 3 | Maximum scan pages for SlimPDF | Select the maximum number of sheets usable in a job when saving the scanned data to a Slim PDF. The default setting is 30 sheets. |

### ☐ Setting up Energy Save

You can set the Energy Save mode.

For the types of energy saving modes and procedures for entering each mode, refer to the *User's Guide*.

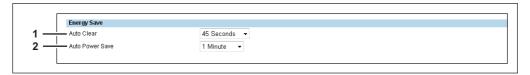

|   | Item name       | Description                                                                                           |
|---|-----------------|----------------------------------------------------------------------------------------------------|
| 1 | Auto Clear      | Select how long this equipment remains inactive before the LCD screen returns to its default display. |
| 2 | Auto Power Save | Select how long this equipment remains inactive before it enters the Automatic Energy Save mode.      |

### ☐ Setting up Date & Time

You can set the date, time, and time zone.

Tip

[Date & Time] settings are not available if the SNTP function is enabled.

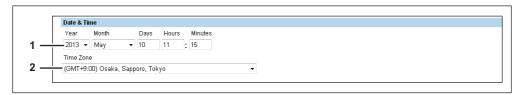

|   | Item name                        | Description                                                                                                |
|---|----------------------------------|----------------------------------------------------------------------------------------------------|
| 1 | Year/Month/Day/Hours/<br>Minutes | Select the year and month in designated boxes. Also, enter the day/ hours/minutes in the designated boxes. |
| 2 | 2 Time Zone                      | Select the time zone where this equipment is located.                                                      |

### ☐ Setting up SNTP Service

In SNTP Service, you can specify the SNTP server to refresh the time settings of this equipment using SNTP service.

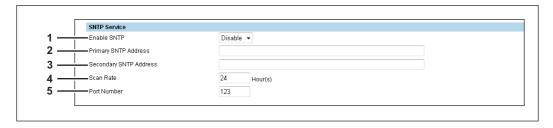

|   | Item name                  | Description                                                                                                    |
|---|----------------------------|----------------------------------------------------------------------------------------------------|
| 1 | Enable SNTP                | Select whether to enable or disable SNTP (Simple Network Time Protocol). When this is enabled, the time settings of this equipment can be adjusted using the SNTP service. |
|   | Tip                        |                                                                                                    |
|   | [Date & Time] settings are | not available if enabled.                                                                                                    |
| 2 | Primary SNTP Address       | Enter the IP address or FQDN (Fully Qualified Domain Name) of the Primary SNTP Address when [Enable SNTP] is enabled.                                                      |

|   | Item name              | Description                                                                                                    |
|---|------------------------|----------------------------------------------------------------------------------------------------|
| 3 | Secondary SNTP Address | Enter the IP address or FQDN (Fully Qualified Domain Name) of the Secondary SNTP Address when [Enable SNTP] is enabled as required. |
|   |                        | Server Address automatically] option is enabled in the TCP/IP settings, can be obtained using the DHCP server. P"                   |
| 4 | Scan Rate              | Enter how often this equipment should access the SNTP server to check the time.                                                     |
| 5 | Port Number            | Enter the port number for the SNTP service. Generally "123" is used.                                                                |

### ☐ Setting up Daylight Savings Time Setting

You can make the required settings for daylight savings time.

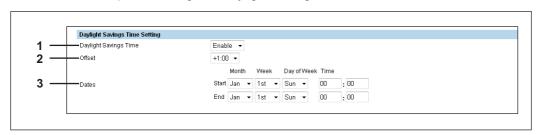

|   | Item name             | Description                                                                                                    |
|---|-----------------------|----------------------------------------------------------------------------------------------------|
| 1 | Daylight Savings Time | Select [Enable] to shift the clock to the daylight savings time. [Disable] is set as the default.                                                                                                    |
| 2 | Offset                | Select the desired offset (time difference) from the local standard time. You can select from between -2 and +2 hours, excluding 0 hour, in 30-minute increments. [+1:00] is set as the default.                                                  |
| 3 | Dates                 | <ul> <li>Select the applicable period for the daylight savings time.</li> <li>Start — Select or enter the start date and time of daylight savings time.</li> <li>End — Select or enter the end date and time of daylight savings time.</li> </ul> |

#### Tips

- If you change the settings during the daylight saving time period, the changes will be reflected to the equipment's clock. If you disable the settings during the applicable period, the equipment's clock will shift to the standard time.
- If the equipment is turned off at the start or end date and time, the equipment will shift the clock the next time it is turned on.

#### Notes

- Select the Start and the End dates and times based on the time set for the equipment. P.48 "Setting up Date & Time"
- If the same month is specified for the Start and the End dates, the equipment does not shift the clock automatically.

# ☐ Setting up WEB General Setting

You can set the session timer for TopAccess.

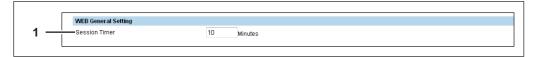

|   | Item name     | Description                                                                                                    |
|---|---------------|----------------------------------------------------------------------------------------------------|
| 1 | Session Timer | Enter how long you want this equipment to preserve the session data of TopAccess. You can enter any integer between 5 to 999. "10" is set as the default. |

Tip

When logged in the access policy mode, you will be automatically logged out if the session timer elapses without any operation being performed.

### ■ Network Settings

P.57 "Setting up DNS"

P.58 "Setting up DDNS"

You can configure the network settings for this equipment.

Tip The [Network] submenu can be accessed from the [Setup] menu on the [Administration] tab. See the following pages for how to access it and information on the [Setup] menu: P.10 "Access Policy Mode" P.46 "[Setup] Item List" P.52 "Setting up TCP/IP" P.60 "Setting up SMB" P.54 "Setting up Filtering" P.61 "Setting up HTTP" P.55 "Setting up IPv6" P.63 "Setting up SNMP Network Service" P.57 "Setting up Bonjour" P.66 "Setting up Proxy Setting"

P.66 "Setting up Wake Up Setting"

# ☐ Setting up TCP/IP

You can set the TCP/IP protocol to enable communication over TCP/IP.

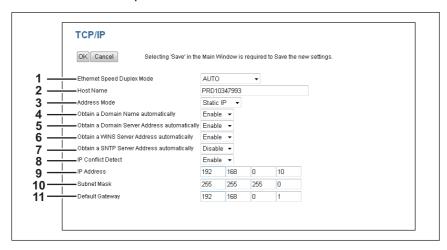

|   | Item name                          | Description                                                                                                    |
|---|------------------------------------|----------------------------------------------------------------------------------------------------|
| 1 | Ethernet Speed Duplex<br>Mode      | Select the ethernet speed. [Auto] is set as the default.                                                                                                    |
|   | Notes                              |                                                                                                    |
|   | the connected networ               | ecific ethernet speed, you must choose the same ethernet speed as set in k. If you do not know the ethernet speed that must be used, select [AUTO]. table, power OFF the equipment then ON.                                                                                                    |
| 2 | Host Name                          | Assign the host name for this equipment. You can enter up to 63 alphanumerical characters including hyphens (-) and periods (.). You cannot use a "-" (hyphen) as the first and last character. The model name is set as the default.                                                                                                    |
| 3 | Address Mode                       | <ul> <li>Select how to set the IP address.</li> <li>Static IP — Select this to assign the static IP address manually. When this is selected, enter the static IP address in the [IP Address] box.</li> <li>Dynamic — Select this to assign the IP address using the DHCP with Auto-IP addressing enabled. The IP address, subnet mask, gateway address, primary WINS server address, and secondary WINS server address can be automatically acquired from the DHCP server if the network supports DHCP. However, use the AutoIP function to assign an IP address if the network does not support DHCP.</li> <li>No AutoIP — Select this to assign the IP address using the DHCP with Auto-IP addressing disabled. The IP address, subnet mask, gateway address, primary WINS server address, and secondary WINS server address can be automatically acquired from the DHCP server if the network supports DHCP. The previous IP address is used if the communication with the DHCP cannot be established.</li> </ul> |
| 4 | Obtain a Domain Name automatically | Select [Enable] when you want to obtain a domain name automatically using the DHCP server. This setting will apply only when [No AutoIP] or [Dynamic] is selected in the Address Mode option. [Enable] is set as the default.                                                                                                    |
|   | even if you set the correct        | does not have a domain name, the data are left blank in the domain name of domain name manually in the DDNS Session. In that case, select e correct domain name in the DDNS Session.  S"                                                                                                    |

|    | Itam name                                                                                                    | Description                                                                                                    |
|----|----------------------------------------------------------------------------------------------------|----------------------------------------------------------------------------------------------------|
|    | Item name                                                                                                    | Description                                                                                                    |
| 5  | Obtain a Domain Server<br>Address automatically                                                                                                    | Select [Enable] when you want to obtain a domain server address automatically using the DHCP server. This setting will apply only when [No AutoIP] or [Dynamic] is selected in the Address Mode option. [Enable] is set as the default.                    |
|    | When the DHCP server does not have primary and secondary DNS server addresses, the data are left blank in the primary and secondary DNS server addresses even if you set the correct ones manually in the DNS Session. In that case, select [Disable] here and set the correct primary and secondary DNS server address in the DNS Session.  P.57 "Setting up DNS" |                                                                                                    |
| 6  | Obtain a WINS Server<br>Address automatically                                                                                                    | Select [Enable] when you want to obtain a primary or secondary WINS server address automatically using the DHCP server. This setting will apply only when [No AutoIP] or [Dynamic] is selected in the Address Mode option. [Enable] is set as the default. |
|    | left blank in the primary a manually in the SMB Ses                                                                                                    | does not have primary and secondary WINS server addresses, the data are and secondary WINS server addresses even if you set the correct ones ssion. In that case, select [Disable] here and set the correct primary and address in the SMB Session.        |
| 7  | Obtain a SNTP Server<br>Address automatically                                                                                                    | Select [Enable] when you want to obtain a SNTP server address automatically using the DHCP server. This setting will apply only when [No AutoIP] or [Dynamic] is selected in the Address Mode option. [Disable] is set as the default.                     |
|    | server address even if yo                                                                                                    | does not have a SNTP server address, the data are left blank in the SNTP ou set the correct one manually in the SNTP Network Service. In that case, set the correct SNTP server address in the SNTP Network Service. P Service"                            |
| 8  | IP Conflict Detect                                                                                                    | Specify whether or not to detect IP address conflicts. Select [Enable] to display a message on the control panel when an IP address conflict is detected. [Enable] is set as the default.                                                                  |
| 9  | IP Address                                                                                                    | Enter the static IP address for the equipment when [Static IP] is selected in the [Address Mode] box. Specify within the range from 1 to 126 and 128 to 223 for the 1st octet, 0 to 255 for the 2nd to 4th octet.                                          |
|    | Note  If the IP address is "0.0.0 address.                                                                                                    | 0.0" when it is set, an IP address conflict will occur. Specify a different IP                                                                                                    |
| 10 | Subnet Mask                                                                                                    | Enter the subnet mask if required when [Static IP] is selected in the [Address Mode] box. Specify within a range from 0.0.0.0 to 255.255.255.255.                                                                                                    |
| 11 | Default Gateway                                                                                                    | However, you cannot set 0.0.0.0 and 255.255.255.  Enter the gateway address if required when [Static IP] is selected in the [Address Mode] box. Specify within a range from 0.0.0.0 to 255.255.255.  However, you cannot set 0.0.0.0 and 255.255.255.255.  |

### ☐ Setting up Filtering

You can set filtering in order to restrict access from client computers to this equipment. Filtering can be specified with an IP address or a MAC address.

#### Note

MAC address filtering is given priority over IP address filtering.

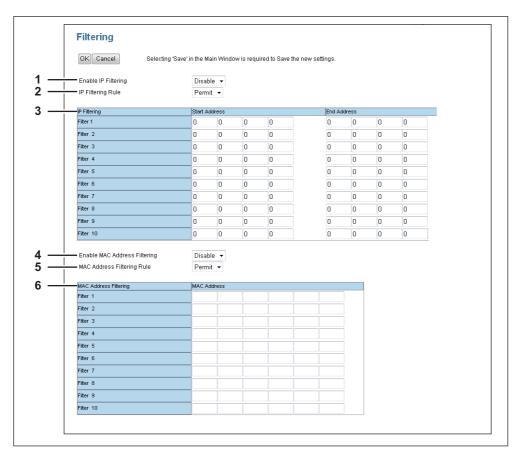

|   | Item name                 | Description                                                                                                    |
|---|---------------------------|----------------------------------------------------------------------------------------------------|
| 1 | Enable IP Filtering       | Select [Enable] for IP address filtering. When [Enable] is selected, access from devices on a network to which the IP address (specified in [IP Filtering]) is set is restricted under the conditions set in [IP Filtering Rule]. [Disable] is set as the default. |
|   | Note                      |                                                                                                    |
|   | ,                         | network environment implemented with IPv4. It is not available in an IPv6 ou need to use IP address filtering under IPv6 environment, select MAC                                                                                                    |
| 2 | IP Filtering Rule         | Select IP address filtering rules.  • Permit — Select this to permit access from devices on a network to which the IP address (specified in [IP Filtering]) is set.  • Deny — Select this to deny access from devices to which the specified IP address is set.    |
| 3 | IP Filtering              | Enter the starting IP address and the ending IP address of a target client computer for IP filtering. Up to 10 addresses can be specified.                                                                                                    |
|   | Note                      |                                                                                                    |
|   | Only IPv4 addresses are a | available. An IPv6 address cannot be specified.                                                                                                    |

|   | Item name                       | Description                                                                                                    |
|---|---------------------------------|----------------------------------------------------------------------------------------------------|
| 4 | Enable MAC Address<br>Filtering | Select [Enable] for MAC address filtering. When [Enable] is selected, access from devices on a network to which the MAC address (specified in [MAC Address Filtering]) is set is restricted under the conditions set in [MAC Address Filtering Rule]. [Disable] is set as the default. |
| 5 | MAC Address Filtering Rule      | Select MAC address filtering rules.  • Permit — Select this to permit access from devices on a network to which the MAC address (specified in [MAC Address Filtering]) is set.  • Deny — Select this to deny access from devices to which the specified MAC address is set.            |
| 6 | MAC Address Filtering           | Enter the MAC address of a target client computer for MAC address filtering. Up to 10 addresses can be specified.                                                                                                    |

# ☐ Setting up IPv6

You can set the IPv6 protocol to enable the communication over IPv6.

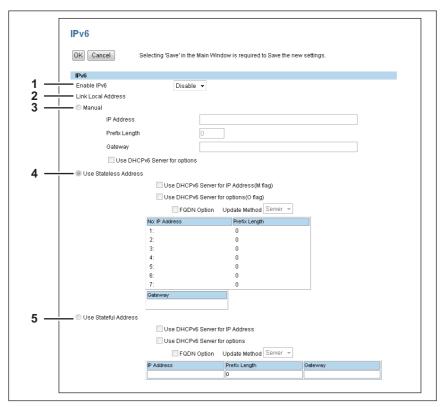

|   | Item name          | Description                                                                               |
|---|--------------------|-------------------------------------------------------------------------------------------|
| 1 | Enable IPv6        | Select whether the IPv6 protocol is enabled or disabled. [Disable] is set as the default. |
| 2 | Link Local Address | Displays the unique IP address generated automatically for use with IPv6.                 |

|   | Item name                                                 | Description                                                                                                    |
|---|-----------------------------------------------------------|----------------------------------------------------------------------------------------------------|
| 3 | <ul> <li>If the selected IPv6 ad</li> </ul>               | You assign the IPv6 address, prefix and default gateway manually. In this mode, you can assign one IPv6 address to this equipment.  IP Address — Assign the IPv6 address for this equipment. Specify within the range from 1:0:0:0:0:0:0:0 to ffff:ffff:ffff:ffff:fffff:fffff.  Prefix Length — Assign the prefix length for the IPv6 address. Specify within a range from 0 to 128. "0" is set as the default.  Gateway — Assign the default gateway address. Specify within the range from 1:0:0:0:0:0:0:0 to ffff:ffff:ffff:ffff:fffff.  Use DHCPv6 Server for options — Select whether or not the optional information (IPv6 address for the DNS server, etc.) except the IPv6 address for this equipment, which is issued from the DHCPv6 server is used on this equipment.                                              |
| 4 | Tip When this equipment rece configuration is "0", the Di | <ul> <li>Use the IPv6 addresses (Stateless addresses) issued from routers.</li> <li>Use DHCPv6 Server for IP Address(M flag) — Use the IPv6 address issued from the DHCPv6 server in the stateless network environment.</li> <li>Use DHCPv6 Server for options(O flag) — Use the optional information (IPv6 address for the DNS server, etc.) issued from the DHCPv6 server in the stateless network environment.</li> <li>FQDN Option — The FQDN option is available if Use DHCPv6 Server for IP Address acquisition is selected. Select [Server] or [Client] for [Update Method] if using the FQDN option. [Server] is set as the default.</li> <li>IP Address — Stateless Addresses obtained from routers are displayed. Up to 7 IPv6 addresses can be retained.</li> </ul>                                                |
| 5 | function.  Use Stateful Address                           | <ul> <li>Use the Stateful address issued from DHCPv6 server.</li> <li>Use DHCPv6 Server for IP Address — Select whether or not the IPv6 address which is issued from the DHCPv6 server is used for this equipment.</li> <li>Use DHCPv6 Server for options — Select whether or not the optional information (IPv6 address for the DNS server, etc.) except the IPv6 address for this equipment, which is issued from the DHCPv6 server is used on this equipment.</li> <li>FQDN Option — The FQDN option is available if Use DHCPv6 Server for IP Address acquisition is selected. When FQDN Option is selected, select [Server] or [Client] as the [Update Method]. [Server] is set as the default.</li> <li>IP Address — A stateful address, Prefix Length and Gateway obtained from DHCPv6 Server are displayed.</li> </ul> |

### ☐ Setting up Bonjour

In Bonjour, you can enable or disable the Bonjour networking that is available for Mac OS X.

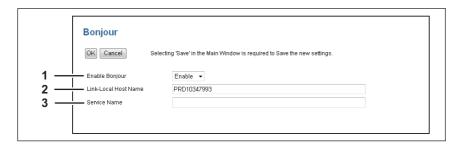

| Item name              | Description                                                                                                    |
|------------------------|----------------------------------------------------------------------------------------------------|
| 1 Enable Bonjour       | Select whether Bonjour is enabled or disabled. [Enable] is set as the default.                                                                                         |
| 2 Link-Local Host Name | Enter the DNS host name of this equipment. You can enter up to 127 alphanumerical characters and symbols (excluding = ; # \).                                          |
| 3 Service Name         | Enter the device name of this equipment that will be displayed in the Bonjour network. You can enter up to 63 alphanumeric characters and symbols (excluding = ; # \). |

# ☐ Setting up DNS

In a DNS Session, you can specify the DNS server to enable the FQDN (Fully Qualified Domain Name) rather than the IP address on specifying each server address such as LDAP server.

Tip

When the DNS service is enabled and the DNS server supports the dynamic DNS service, set the DDNS Session as well.

P.58 "Setting up DDNS"

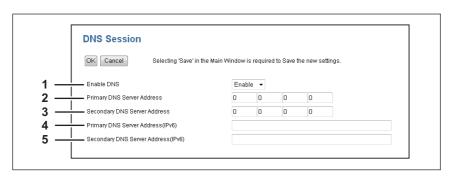

|   | Item name                             | Description                                                                                                    |
|---|---------------------------------------|----------------------------------------------------------------------------------------------------|
| 1 | Enable DNS                            | Select whether the DNS server is enabled or not. [Enable] is set as the default.                                                                                                  |
| 2 | Primary DNS Server<br>Address         | Specify the IP address of the primary DNS server when the DNS service is enabled. Specify within a range from 0.0.0.0 to 255.255.255.                                             |
| 3 | Secondary DNS Server<br>Address       | Specify the IP address of the secondary DNS server when the DNS service is enabled, as you require. Specify within a range from 0.0.0.0 to 255.255.255.255.                       |
| 4 | Primary DNS Server<br>Address (IPv6)  | Specify the IP address of the primary DNS server when the DNS service is enabled in IPv6. Specify within the range from 1:0:0:0:0:0:0:0 to ffff:ffff:ffff:ffff:ffff.              |
| 5 | Secondary DNS Server<br>Address(IPv6) | Specify the IP address of the secondary DNS server when the DNS service is enabled in IPv6, as required. Specify within the range from 1:0:0:0:0:0:0 to ffff:ffff:ffff:ffff:ffff. |

Tip

When the [Obtain a Domain Server Address automatically] option is enabled in the TCP/IP settings, the server address of the primary and secondary DNS server addresses can be obtained using the DHCP server.

P.52 "Setting up TCP/IP"

### ☐ Setting up DDNS

In a DDNS Session, you can enable the Dynamic DNS service if the DNS server supports this.

#### Notes

- · When using the security in DDNS, if the difference between the time set in the server, in which the Windows DNS record is to be updated, and the one set in the equipment exceeds the time stated in the account policy of the server, the DNS update using the security will fail. Check the time set for the DNS server and match it with the one set for the equipment.
- When using DDNS and the IP address is assigned using DHCP, enable "006 DNS Servers" and "015 DNS Domain Name" in the DHCP Server Scope Options or Server Options.

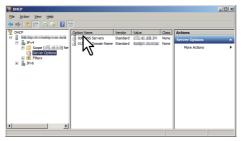

When using DDNS, make sure the "Allow dynamic updates?" option is set to "Nonsecure and secure" (for Windows Server 2003/Windows 2008) for the Forward Lookup Zones and Reversed Lookup Zones.

If the setting of Windows Server 2003/Windows Server 2008 is "Nonsecure and secure" for this DDNS function, you need to set the correct primary and secondary "login name" and "password" to update the DNS server using DDNS.

If you do not want to use DDNS such as managed by primary and secondary login name and password, you need to add the equipment host name manually in the Forward and Reversed Lookup Zone.

Forward Lookup Zones (Windows 2008 Server)

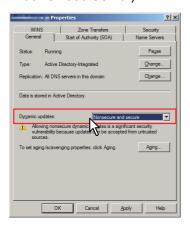

Reversed Lookup Zones (Windows 2008 Server)

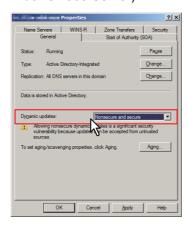

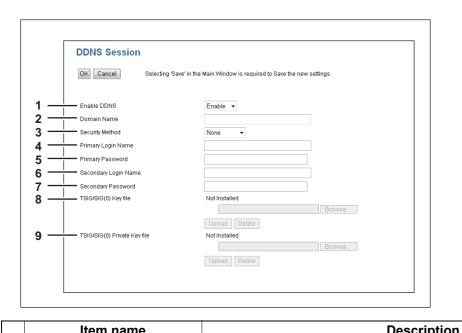

|   | Item name            | Description                                                                                                    |
|---|----------------------|----------------------------------------------------------------------------------------------------|
| 1 | Enable DDNS          | Select whether the dynamic DNS service is enabled or disabled. [Enable] is set as the default.                                                                                                    |
| 2 | Domain Name          | Enter the domain name that will be added to the DNS server using DDNS. You can enter up to 96 alphanumerical characters and symbols (excluding = ; # \).                                                                                                    |
|   | Tip                  |                                                                                                    |
|   |                      | in Name automatically] option is enabled in the TCP/IP settings, the ined using the DHCP server.  P"                                                                                                    |
| 3 | Security Method      | <ul> <li>None Performs a nonsecure DDNS update.</li> <li>GSS-TSIG Select this to perform a secure DDNS session using GSS-TSIG. You must set a login name and a password. If both are not set, the secure DDNS session will not be available.</li> <li>TSIG Select this to perform a secure DDNS session using TSIG. To select this, you must upload a key file and a private key file. If any of them is not uploaded, the security setting will be disabled.</li> <li>SIG(0) Select this to perform a secure DDNS session using SIG(0). To select this, you must upload a key file and a private key file. If any of them is not uploaded, the security setting will be disabled.</li> </ul> |
| 4 | Primary Login Name   | Enter the primary login name if the security method selected in the above setting is GSS-TSIG. You can enter up to 128 alphanumerical characters and symbols (excluding = ; # \).                                                                                                    |
| 5 | Primary Password     | Enter the primary password if the security method selected in the above setting is GSS-TSIG. You can enter up to 128 alphanumerical characters and symbols (excluding = ; # \).                                                                                                    |
| 6 | Secondary Login Name | Enter the secondary login name if the security method selected in the above setting is GSS-TSIG. You can enter up to 128 alphanumerical characters and symbols (excluding = ; # \).                                                                                                    |

|   | Item name                    | Description                                                                                                    |
|---|------------------------------|----------------------------------------------------------------------------------------------------|
| 7 | Secondary Password           | Enter the secondary password if the security method selected in the above setting is GSS-TSIG. You can enter up to 128 alphanumerical characters and symbols (excluding = ; #\).                                             |
| 8 | TSIG/SIG(0) Key file         | Use this setting to upload or delete a key file to be used for TSIG and SIG (0).  To upload it, click [Browse] and specify a private key file to be uploaded, and then click [Upload].  To delete it, click [DELETE].        |
| 9 | TSIG/SIG(0) Private Key file | Use this setting to upload or delete a private key file to be used for TSIG and SIG(0).  To upload it, click [Browse] and specify a private key file to be uploaded, and then click [Upload].  To delete it, click [DELETE]. |

# ☐ Setting up SMB

In an SMB Session, access to this equipment through a Microsoft Windows Network is enabled. You can also specify the WINS server when it is used to enable Windows file sharing services between the different subnets.

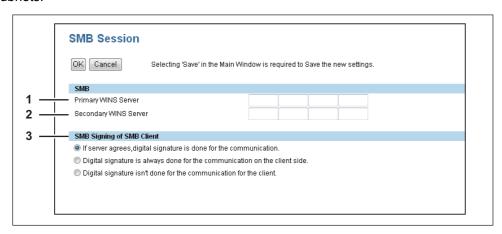

|   | Item name                                                | Description                                                                                                    |
|---|----------------------------------------------------------|----------------------------------------------------------------------------------------------------|
| 1 | Primary WINS Server                                      | Specify the IP address of the primary WINS server when the WINS server is used to provide the NetBIOS name in your local area network. This option would be more useful to access this equipment using the NetBIOS Name from a different subnet. |
|   | Tip                                                      |                                                                                                    |
|   | _                                                        | Server Address automatically] option is enabled in the TCP/IP settings, y WINS server address can be obtained using the DHCP server.  P"                                                                                                    |
| 2 | Secondary WINS Server                                    | Specify the IP address of the secondary WINS server as you require when the WINS server is used to provide NetBIOS name in your local area network. If the Primary WINS Server is unavailable, the Secondary WINS Server will be used.           |
|   | Tip                                                      |                                                                                                    |
|   |                                                          | Server Address automatically] option is enabled in the TCP/IP settings, y WINS server address can be obtained using the DHCP server.  P"                                                                                                    |
|   | Note                                                     |                                                                                                    |
|   | If "0.0.0.0" is entered for the not use the WINS server. | he Primary WINS Server and Secondary WINS Server, this equipment will                                                                                                    |

|   | Item name                 | Description                                                                                                    |
|---|---------------------------|----------------------------------------------------------------------------------------------------|
| 3 | SMB Signing of SMB Client | <ul> <li>Select whether SMB Signing is enabled or disabled when this equipment accesses the clients using SMB, such as when this equipment stores the scanned data in the network folder using SMB.</li> <li>If server agrees, digital signature is done for the communication.  — Select this to use the digital signature to secure the communication to an SMB server only when the SMB Signing of SMB Server that this equipment accesses is enabled. If the SMB Signing of SMB Server is disabled in an SMB server, communication is performed without the digital signature.</li> <li>Digital signature is always done for the communication on the client side. — Select this to make this equipment always access an SMB server with a digital signature. When the SMB Signing of SMB Server is disabled in an SMB server, communication is not allowed.</li> <li>Digital signature isn't done for the communication for the client. — Select this to communicate to an SMB server without the digital signature. If the SMB Signing of SMB Server is always enabled in an SMB server, communication is not allowed.</li> </ul> |

#### Notes

- If you do not know whether the SMB Signing of SMB Server is enabled or disabled in the SMB servers, it is recommended to select [If server agrees, digital signature is done for the communication.]. If this is set incorrectly, SMB communication may become unavailable.
- A digital signature is always used for communication on the server side as the default on Windows Server 2003/Windows Server 2008. Therefore specify "If server agrees, digital signature is done for the communication." or "Digital signature is always done for communication on the client side." for SMB communications with a Windows Server 2003/Windows Server 2008.

### □ Setting up HTTP

In the HTTP Network Service, you can enable or disable Web-based services such as TopAccess.

#### Note

When "Enable HTTP Server" or "Enable SSL" are set to [Disable], you cannot start TopAccess. Also if the port numbers for "Primary Port Number", "Secondary Port Number", and "SSL Port Number" are not recognized after they have been changed, you cannot start TopAccess. In this situation, contact your service representative, or see the User's Guide to reset the equipment to it's factory defaults.

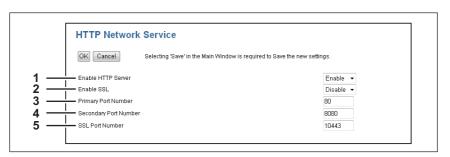

|   | Item name                     | Description                                                                                                    |
|---|-------------------------------|----------------------------------------------------------------------------------------------------|
| 1 | Enable HTTP Server            | Select to enable Web-based services such as TopAccess. [Enable] is set as the default.                                                                                                    |
| 2 | Enable SSL                    | Select whether the SSL (Secure Sockets Layer) is enabled or disabled. When this is enabled, the data transferred between the equipment and client computers will be encrypted using a private key when operating TopAccess. [Disable] is set as the default. |
|   | Note  Not all operating syste | ems support SSL for all protocols.                                                                                                    |

|   | Item name             | Description                                                                                                    |
|---|-----------------------|----------------------------------------------------------------------------------------------------|
| 3 | Primary Port Number   | Enter the port number for the NIC HTTP server. You can enter a value in the range from 1 to 65535. Generally, the default value "80" is used. |
| 4 | Secondary Port Number | Enter the port number for the TopAccess. You can enter a value in the range from 1 to 65535. Generally, the default value "8080" is used.     |
| 5 | SSL Port Number       | Enter the port number for the SSL. You can enter a value in the range from 1 to 65535. Generally, the default value "10443" is used.          |

### ☐ Setting up SNMP Network Service

In SNMP Network Service, you can enable or disable the SNMP to monitor the device status using a network monitoring utility. If an administrator wants to monitor the device status with a monitoring utility, programmed to match the MIB, you must enable the SNMP and SNMP Traps.

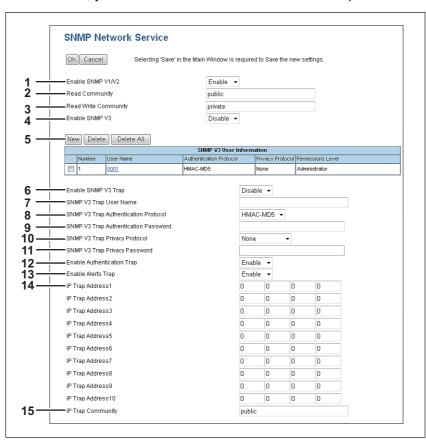

|                                                                                                    | Item name                                                                                                    | Description                                                                                                    |
|----------------------------------------------------------------------------------------------------|----------------------------------------------------------------------------------------------------|----------------------------------------------------------------------------------------------------|
| 1                                                                                                    | Enable SNMP V1/V2                                                                                                    | Select whether the SNMP V1/V2 monitoring with MIB is enabled or disabled. [Enable] is set as the default.                                                                                                    |
| 2                                                                                                    | Read Community                                                                                                    | Enter the SNMP read community name for the SNMP access. You can enter up to 31 alphanumerical characters and symbols (excluding = ; #\). "public" is set as the default.                                       |
|                                                                                                    | Notes                                                                                                    |                                                                                                    |
|                                                                                                    | <ul> <li>It is recommended to change the default Read Community name for security reasons.</li> <li>If changing the Read Community name, match the setting with the applications in use. Otherwise, applications that use MIB (TopAccess) will become unavailable.</li> <li>When you leave the [Read Write Community] option blank, the SNMP communication between the SNMP Browser of the Client computer and this equipment will be disabled.</li> </ul> |                                                                                                    |
| 3                                                                                                    | Read Write Community                                                                                                    | Enter the SNMP Read Write community name for the SNMP access. You can enter up to 31 alphanumerical characters and symbols other than =, ; (semicolon), #, and \ (backslash). "private" is set as the default. |
|                                                                                                    | Notes                                                                                                    |                                                                                                    |
| <ul> <li>It is recommended to change the default Read Write Community name for secures.</li> <li>If changing the Read Write Community name, match the setting with the application of the community of the community name.</li> <li>Otherwise, applications that use MIB (TopAccess) will become unavailable.</li> </ul> |                                                                                                    | Write Community name, match the setting with the applications in use.                                                                                                    |
| 4                                                                                                    | Enable SNMP V3                                                                                                    | Select whether SNMP V3 monitoring with MIB is enabled or disabled. [Disable] is set as the default.                                                                                                    |
| 5                                                                                                    | Create SNMP V3 User Information                                                                                                    | SNMP V3 user information registered into this equipment is displayed in a list. SNMP V3 user information can be registered, edited, deleted.                                                                   |

|    | Item name                               | Description                                                                                                    |
|----|-----------------------------------------|----------------------------------------------------------------------------------------------------|
| 6  | Enable SNMP V3 Trap                     | Select whether SNMP V3 Trap is sent or not. [Disable] is set as the default.                                                                                                    |
| 7  | SNMP V3 Trap User Name                  | Enter an SNMP V3 Trap User Name. You can enter up to 31 alphanumerical characters and symbols.                                                                                     |
| 8  | SNMP V3 Trap<br>Authentication Protocol | Select an authentication protocol.  • <u>HMAC-MD5</u> — Select this to use HMAC-MD5.  • <b>HMAC-SHA</b> — Select this to use HMAC-SHA.                                             |
| 9  | SNMP V3 Trap<br>Authentication Password | Enter an authentication password. You can enter up to 31 alphanumerical characters and symbols.                                                                                    |
| 10 | SNMP V3 Trap Privacy<br>Protocol        | Select a protocol for data encryption.  • None — Select this not to encrypt data.  • CBC-DES — Select this to use CBC-DES.  • CFB-AES-128 — Select this to use AES-128 (CFB mode). |
| 11 | SNMP V3 Trap Privacy<br>Password        | Enter a privacy password. You can enter up to 31 alphanumerical characters and symbols.                                                                                            |
| 12 | Enable Authentication Trap              | Select whether to send SNMP Traps when this equipment is accessed using SNMP V1/V2 from a different read community. [Enable] is set as the default.                                |
| 13 | Enable Alerts Trap                      | Select whether to send SNMP V1/V2 Traps when an alert condition occurs. [Enable] is set as the default.                                                                            |
| 14 | IP Trap Address 1 to 10                 | Enter the IP address where the SNMP Traps will be sent. You can specify up to 10 addresses. Specify within the range from 0 0 0 0 to 255 255 255.                                  |
| 15 | IP Trap Community                       | Enter the trap community name for the IP Traps. You can enter up to 31 alphanumerical characters and symbols. "public" is set as the default.                                      |

### [Create SNMP V3 User Information] screen

You can display this screen by clicking the [New] button in the Create SNMP V3 User Information page.

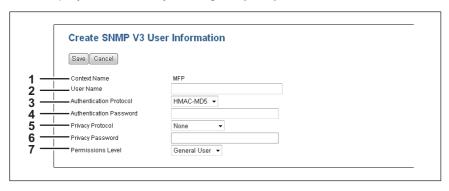

Tip

Clicking [Save] on the [Create SNMP V3 User Information] screen instantly registers the SNMP V3 user information, enabling the registered user to access this equipment via SNMP over a network.

|   | Item name               | Description                                                                                                    |
|---|-------------------------|----------------------------------------------------------------------------------------------------|
| 1 | Context Name            | Displays the context name.                                                                                                    |
| 2 | User Name               | Enter the user name. You can enter up to 31 alphanumerical characters and symbols.                                                                                                    |
| 3 | Authentication Protocol | Select an authentication protocol.  • <u>HMAC-MD5</u> — Select this to use HMAC-MD5.  • HMAC-SHA — Select this to use HMAC-SHA.                                                                          |
| 4 | Authentication Password | Enter the password when the Authentication option is enabled. You can enter up to 31 characters.                                                                                                    |
| 5 | Privacy Protocol        | Select a protocol for data encryption.  • None — Select this not to encrypt data.  • CBC-DES — Select this to use CBC-DES.  • CFB-AES-128 — Select this to use AES-128 (CFB mode).                       |
| 6 | Privacy Password        | Enter the password for the user information. You can enter up to 31 alphanumerical characters and symbols.                                                                                               |
| 7 | Permissions Level       | Select the access permission level of the SNMP V3 user.  • General User — Select this to permit only the reading of data.  • Administrator — Select this to permit both the reading and writing of data. |

### ☐ Setting up Proxy Setting

You can make settings for proxy.

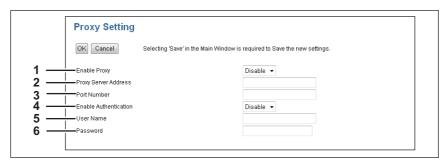

|   | Item name             | Description                                                                                                    |
|---|-----------------------|----------------------------------------------------------------------------------------------------|
| 1 | Enable Proxy          | Select whether the proxy service is enabled or disabled. [Disable] is set as the default.                                                                                           |
| 2 | Proxy Server Address  | When [Enable Proxy] is enabled, enter the address for the proxy server. You can enter alphanumerical characters and symbols (excluding / _ : %).                                    |
| 3 | Port Number           | Enter the port number for the proxy server. The port number depends on the port setting in the proxy server. You can enter a value in a range of 1 to 65535.                        |
| 4 | Enable Authentication | Select whether connecting to the proxy server is enabled or disabled. [Disable] is set as the default.                                                                              |
| 5 | User Name             | Enter the user name to access the proxy server if proxy authentication is enabled. You can enter up to 16 alphanumerical characters and symbols (excluding / \ :, ; $*$ ? " < >  ). |
| 6 | Password              | Enter the password to access the proxy server if proxy server authentication is enabled. You can enter up to 16 characters.                                                         |

### ☐ Setting up Wake Up Setting

This section describes how to set network access during the Energy Save mode.

Use this setting for situations such as when you want to wake this equipment from the Energy Save mode by searching for it this equipment over a network.

#### Note

This setting can only be enabled when "Enable" is selected as the Energy Save setting. If this is not selected, the Wake Up setting is disabled because this equipment does not enter the Energy Save mode. 

P.48 "Setting up Energy Save"

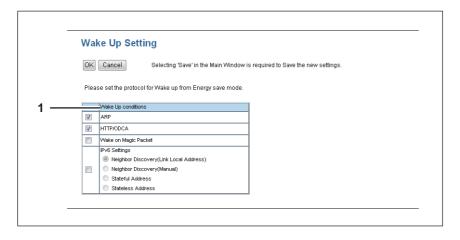

|   | Item name                                                                                                 | Description                                                                                                    |
|---|----------------------------------------------------------------------------------------------------|----------------------------------------------------------------------------------------------------|
| 1 | Wake Up Conditions                                                                                        | Select protocols to be used for recovering this equipment from the Energy Save mode. Up to 4 protocols can be selected.  • ARP  • HTTP/ODCA  • Wake on Magic Packet  • IPv6 settings |
|   | Note  For [IPV6 settings], select items in compliance with the [IPv6] settings.  □ P.55 "Setting up IPv6" |                                                                                                    |

### Note

When no response is returned from this equipment after you access the network even if a protocol selected on this setting is used, reattempt the access.

# **■** Management Scan Settings

The Management Scan function allows you to scan paper for all jobs regardless of the template settings.

# ■ Management Scan

You can configure the Management Scan function.

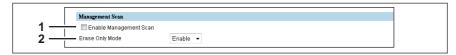

|   | Item name                | Description                                                               |  |
|---|--------------------------|---------------------------------------------------------------------------|--|
| 1 | Enable Management Scan   | Select this to use the Management Scan function.                          |  |
|   | Note                     | Note                                                                      |  |
|   | Selecting [Enable Manage | ement Scan] disables [Erase Only Mode].                                   |  |
| 2 | Erase Only Mode          | Set whether or not to allow erasing only. [Enable] is set as the default. |  |

#### ☐ Folder Name

You can set the name of the folder in which scanned data are saved.

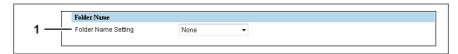

|   | Item name           | Description                                                                                                    |
|---|---------------------|----------------------------------------------------------------------------------------------------|
| 1 | Folder Name Setting | Set whether or not the data are saved to a folder and the file name when saved.  • None — Select this if you do not want to use a folder.  • Add Device Name — Add the device name.  • Add UserName — Add the user name. |

#### ☐ Format

You can set the file name and the file format.

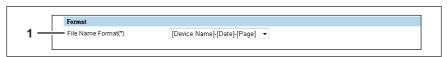

|   | Item name        | Description                                                                                |
|---|------------------|--------------------------------------------------------------------------------------------|
| 1 | File Name Format | You can set the file name by combining the following items.  • Device Name  • Date  • Page |

# ☐ Save as file Setting

You can set the destination path.

### Note

When the scan function defined in a template is used, setting items from [Color] onwards are disabled.

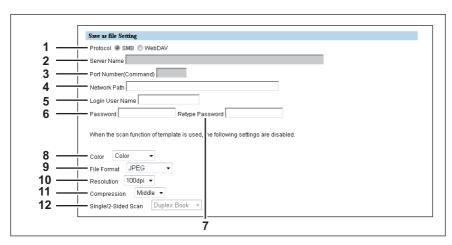

|    | Item name                                     | Description                                                                                                    |
|----|-----------------------------------------------|----------------------------------------------------------------------------------------------------|
| 1  | Protocol                                      | Select the protocol.  • <u>SMB</u> — Uses SMB as the protocol.  • <u>WebDAV</u> — Uses WebDAV as the protocol.                                                                                                    |
| 2  | Server Name                                   | When WebDAV is selected as the protocol, enter the server name. You can enter up to 64 alphanumerical characters and symbols ( / _ : %).                                                                                                    |
| 3  | Port Number(Command)                          | When WebDAV is selected as the protocol, enter the port number. You can enter a value in the range from 0 to 65535 using numbers and hyphens (-). "-" is set as the default.                                                                                                    |
| 4  | Network Path                                  | Enter the network path for the destination path. You can enter up to 128 alphanumerical characters and symbols (excluding; *?" <>  ).                                                                                                    |
| 5  | Login User Name                               | Enter the login user name to access the destination path if required. You can enter up to 32 alphanumerical characters and symbols (excluding:,; *?" <>   ').                                                                                                    |
| 6  | Password                                      | Enter the password to access the destination path if required. You can enter up to 32 alphanumerical characters, symbols, and spaces. You can also enter a single space only.                                                                                                    |
| 7  | Retype Password                               | Enter the same password again for a confirmation.                                                                                                    |
| 8  | Color                                         | Select the color mode for scanning.                                                                                                    |
|    | Tip  We recommend that you STUDIO306LP/307LP. | select "B&W (blue)" when scanning paper printed in B&W on the e-                                                                                                    |
| 9  | File Format                                   | <ul> <li>Select the file format to which the received document will be converted.</li> <li>TIFF (Single) — Select this to save scanned images separately as Single-page TIFF files.</li> <li>PDF (Single) — Select this to save scanned images separately as Single-page PDF files.</li> <li>JPEG — Select this to save scanned images as JPEG files.</li> </ul> |
|    | Note  JPEG is available when                  | "Color" or "Gray" is selected for [Color].                                                                                                    |
| 10 | Resolution                                    | Select the resolution for scanning.                                                                                                    |
| 11 | Compression                                   | Select the compression for scanning.                                                                                                    |

|    | Item name           | Description                                          |
|----|---------------------|------------------------------------------------------|
| 12 | Single/2-Sided Scan | In management scan, only "Duplex Book" is available. |

# **■** Reuse Counter Settings

You can make settings for the reuse counter function.

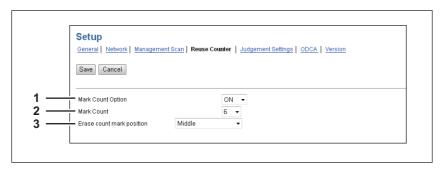

|                                                                                                    | Item name                 | Description                                                                                                    |
|----------------------------------------------------------------------------------------------------|---------------------------|----------------------------------------------------------------------------------------------------|
| 1                                                                                                    | Mark Count Option         | Set whether or not to use the reuse counter function. Reuse counter is a function that prints a reuse counter mark to be read by this equipment on a corner of the paper (lower left or upper right corner for A4/LT in landscape orientation) when it is reused. The paper is automatically rejected when it has been reused for a certain number of times (6 by default). [Disable] is set as the default. When this is enabled, install ink cartridges. See the <i>User's Guide</i> for information on supported ink cartridges. |
| <ul> <li>Notes</li> <li>The reuse counter function can be used in templates including the erase and sor</li> <li>You can only print a reuse counter mark on A4 (For North America: LT) size paper</li> </ul> |                           |                                                                                                    |
| 2                                                                                                    | Mark Count                | Set the maximum number (from 3 to 10) of reuse counter marks printed on the paper. "6" is set as the default.                                                                                                    |
| 3                                                                                                    | Erase count mark position | Set the position of the paper where to print the reuse counter mark.  Set this item when the reuse counter mark overlaps with the printing by e- STUDIO306LP/307LP, or a part of the reuse counter mark is missing because it falls outside the paper.                                                                                                    |

# **■** Judgement Settings

You can set the standards for rejecting paper when performing sorting.

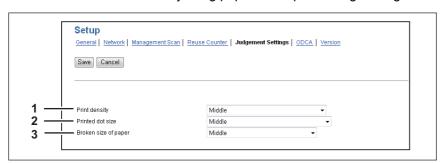

|   | Item name            | Description                                                     |
|---|----------------------|-----------------------------------------------------------------|
| 1 | Print density        | Select the stain density to reject paper from 3 levels.         |
| 2 | Printed dot size     | Select the stain size to reject paper from 3 levels.            |
| 3 | Broken size of paper | Select the folded or torn status to reject paper from 3 levels. |

## ■ Off Device Customization Architecture Setting

You can set ODCA (Off Device Customization Architecture) when you are linking external application software to services provided by this equipment.

For details, refer to the application software manual.

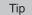

The [ODCA] submenu can be accessed from the [Setup] menu on the [Administration] tab.

See the following pages for how to access it and information on the [Setup] menu:

- P.10 "Access Policy Mode"
- P.46 "[Setup] Item List"
- P.71 "Network"
- P.71 "Configuration"

#### □ Network

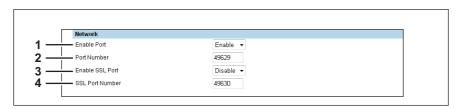

|   | Item name       | Description                                                            |
|---|-----------------|------------------------------------------------------------------------|
| 1 | Enable Port     | Select whether the external connection is enabled or disabled.         |
| 2 | Port Number     | Specify the port number where the external connection is enabled.      |
| 3 | Enable SSL Port | Select whether SSL is enabled or disabled for the external connection. |
| 4 | SSL Port Number | Specify the SSL port number where the external connection is enabled.  |

# □ Configuration

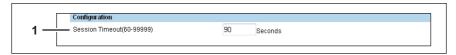

|   | Item name       | Description                                      |
|---|-----------------|--------------------------------------------------|
| 1 | Session Timeout | Specify the duration to maintain the connection. |

#### **■** Version

Displays version information of this equipment.

Tip

The [Version] submenu can be accessed from the [Setup] menu on the [Administration] tab. See the following pages for how to access it and information on the [Setup] menu:

- P.10 "Access Policy Mode"
- P.46 "[Setup] Item List"

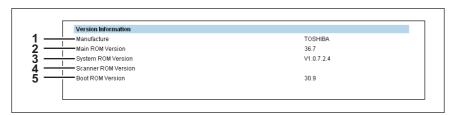

|   | Item name           | Description                                                     |
|---|---------------------|-----------------------------------------------------------------|
| 1 | Manufacture         | Displays the manufacturer name of this equipment.               |
| 2 | Main ROM Version    | Displays the main ROM version information of this equipment.    |
| 3 | System ROM Version  | Displays the system ROM version information of this equipment.  |
| 4 | Scanner ROM Version | Displays the scanner ROM version information of this equipment. |
| 5 | Boot ROM Version    | Displays the boot ROM version information of this equipment.    |

# [Security] Item List

Tip

Users who are granted administrator privileges in the access policy mode can access the [Security] menu from the [Administration] tab.

See the following pages for how to access it:

- P.10 "Access Policy Mode"
- P.73 "Authentication"
- P.77 "Certificate Management Settings"
- P.79 "Password Policy Settings"

#### **■** Authentication

You can restrict user operations using the authentication function of the equipment.

Tip

The [Authentication] submenu can be accessed from the [Security] menu on the [Administration] tab. See the following pages for how to access it and information on the [Security] menu:

- P.10 "Access Policy Mode"
- P.73 "[Security] Item List"
- P.74 "Setting up User Authentication Setting"

# ☐ Setting up User Authentication Setting

You can configure user authentication to access this equipment.

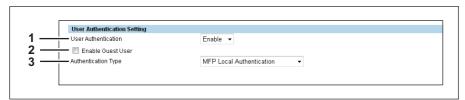

|   | Item name           | Description                                                                                                    |
|---|---------------------|----------------------------------------------------------------------------------------------------|
| 1 | User Authentication | Select whether or not to enable user authentication. [Disable] is set as the default.                                                                                                    |
| 2 | Enable Guest User   | Enables operations by the guest user.                                                                                                    |
| 3 | Authentication Type | <ul> <li>MFP Local Authentication         You can manage network users with the MFP local authentication of the equipment when you do not have a user authentication system in your environment.         When MFP local authentication is enabled, users must enter the PIN code that is registered in the equipment to operate the control panel.         Windows Domain Authentication         You can manage network users with Windows domain authentication when you already manage your network using Windows domains.         When Windows domain authentication is enabled and a card reader installed in the equipment, touching the card reader with the authentication card enables the user to perform operations from the control panel. For information on the card reader, contact your service representative.</li></ul> |

#### **Windows Domain Authentication**

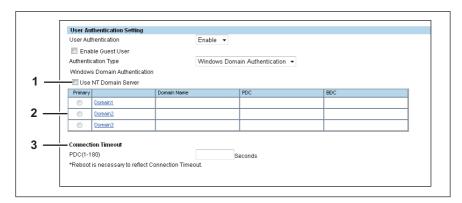

|   | Item name            | Description                                                                                                    |
|---|----------------------|----------------------------------------------------------------------------------------------------|
| 1 | Use NT Domain Server | Select this check box if you are managing the domain using the NT domain controller.                                                                                                    |
| 2 | Domain 1 - Domain 3  | Specify the domain you want to use for Windows domain authentication. Click one of the domains and specify the following items in the displayed screen to register the domain.  Domain Name — Enter the domain name.  PDC — Enter the server name or IP address of the Primary Domain Controller (PDC). You can enter up to 128 alphanumerical characters and symbols.  BDC — Enter the server name or IP address of the Backup Domain Controller (BDC) as required. You can enter up to 128 alphanumerical characters and symbols. |
| 3 | Connection Timeout   | Enter the timeout period for quitting communication when no response is received from the PDC or BDC server. Specify within the range from 1 to 180 seconds.                                                                                                    |

#### **LDAP Authentication**

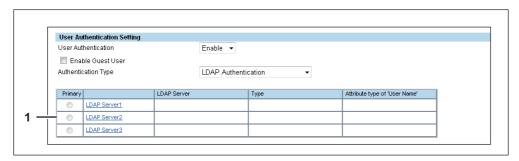

|   | Item name                      | Description                                                                                                    |
|---|--------------------------------|----------------------------------------------------------------------------------------------------|
| 1 | LDAP Server1 - LDAP<br>Server3 | Select the LDAP server you want to use for LDAP authentication. Click one of the LDAP servers and specify the following items in the displayed screen to register the LDAP server.  Windows Server — Select this when LDAP is running on a Windows server.  LDAP Server (Other than Windows Server) — Select this when the LDAP is running on a server other than a Windows one. When this is selected, you have to specify the attribute type of 'User Name'. |

# ☐ PIN Authentication Setting

You can select the LDAP server you want to use for PIN authentication when "Windows Domain Authentication" or "LDAP Authentication" is selected for "Authentication Type" in "User Authentication Setting".

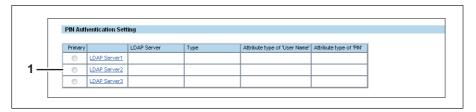

|   | Item name                      | Description                                                                                                    |
|---|--------------------------------|----------------------------------------------------------------------------------------------------|
| 1 | LDAP Server1 - LDAP<br>Server3 | Click one of the LDAP servers and specify the following items in the displayed screen to register the LDAP server.  Windows Server — Select this when LDAP is running on a Windows server. Enter the attribute type of 'PIN' registered in LDAP.  LDAP Server (Other than Windows Server) — Select this when the LDAP is running on a server other than a Windows one. When this is selected, enter the attribute type of 'User Name' or 'PIN' registered in LDAP. |

#### **■** Certificate Management Settings

You can manage device certificates and client certificates.

Tip

The [Certificate Management] submenu can be accessed from the [Security] menu on the [Administration]

See the following pages for how to access it and information on the [Security] menu:

- P.10 "Access Policy Mode"
- P.73 "[Security] Item List"
- P.77 "Setting up Device Certificate"
- P.78 "Setting up Client Certificate"

#### □ Setting up Device Certificate

You can configure the device certificate for encrypted communications using SSL.

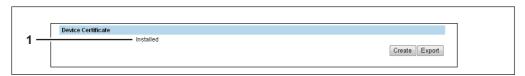

|   | Item name          | Description                                                                                                    |
|---|--------------------|----------------------------------------------------------------------------------------------------|
| 1 | Device Certificate | Creates a certificate for encrypted communications using SSL on this equipment.  [Create] button — Displays the [Create self-signed certificate] screen. Specify items necessary for the certificate to create the self-signed certificate.  P.77 "[Create Self-signed Certificate] Screen"  [Export] button — Exports the created self-signed certificate. |

#### [Create Self-signed Certificate] Screen

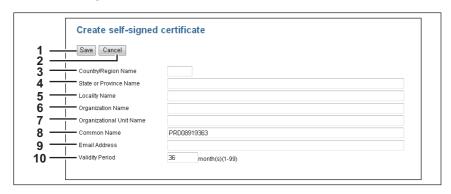

|   | Item name              | Description                                                                                                    |
|---|------------------------|----------------------------------------------------------------------------------------------------|
| 1 | [Save] button          | Saves the self-signed certificate.                                                                               |
| 2 | [Cancel] button        | Cancels creating the certificate.                                                                                |
| 3 | Country/Region Name    | Enter the country or region code using two alphabetical characters. (Example: JP)                                |
| 4 | State or Province Name | Enter the state or province name using alphanumerical characters or symbols. You can enter up to 128 characters. |
| 5 | Locality Name          | Enter the locality name using alphanumerical characters or symbols. You can enter up to 128 characters.          |
| 6 | Organization Name      | Enter the organization name using alphanumerical characters or symbols. You can enter up to 64 characters.       |

|    | Item name                | Description                                                                                                    |
|----|--------------------------|----------------------------------------------------------------------------------------------------|
| 7  | Organizational Unit Name | Enter the organizational unit name using alphanumerical characters or symbols. You can enter up to 64 characters.             |
| 8  | Common Name              | Enter the FQDN or IP address of this equipment using alphanumerical characters or symbols. You can enter up to 64 characters. |
| 9  | Email Address            | Enter the email address using alphanumerical characters or symbols. You can enter up to 64 characters.                        |
| 10 | Validity Period          | Enter the validity period of the self-signed certificate.                                                                     |

# ☐ Setting up Client Certificate

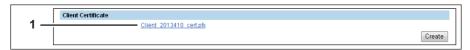

|   | Item name          | Description                                                                                                    |
|---|--------------------|----------------------------------------------------------------------------------------------------|
| 1 | Client Certificate | Creates the client certificate.  [Create] button — Displays the [Create client certificate] screen. Specify items necessary for the certificate to create the client certificate.  P.78 "[Create Client Certificate] Screen" |

# [Create Client Certificate] Screen

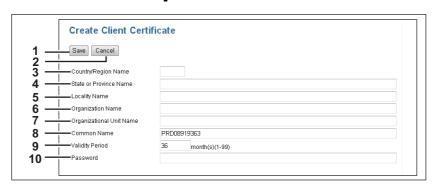

|    | Item name                | Description                                                                                                    |
|----|--------------------------|----------------------------------------------------------------------------------------------------|
| 1  | [Save] button            | Saves the client certificate.                                                                                                    |
| 2  | [Cancel] button          | Cancels creating the certificate.                                                                                                |
| 3  | Country/Region Name      | Enter the country or region code using two alphabetical characters. (Example: JP)                                                |
| 4  | State or Province Name   | Enter the state or province name using alphanumerical characters or symbols. You can enter up to 128 characters.                 |
| 5  | Locality Name            | Enter the locality name using alphanumerical characters or symbols. You can enter up to 128 characters.                          |
| 6  | Organization Name        | Enter the organization name using alphanumerical characters or symbols. You can enter up to 64 characters.                       |
| 7  | Organizational Unit Name | Enter the organizational unit name using alphanumerical characters or symbols. You can enter up to 64 characters.                |
| 8  | Common Name              | Enter the FQDN or IP address of a client computer using alphanumerical characters or symbols. You can enter up to 64 characters. |
| 9  | Validity Period          | Enter the validity period of the self-signed certificate.                                                                        |
| 10 | Password                 | Enter the certificate's password using alphanumerical characters or symbols. You can enter up to 64 characters.                  |

#### ■ Password Policy Settings

You can configure policies for the password to register.

Tip

The [Password Policy] submenu can be accessed from the [Security] menu on the [Administration] tab. See the following pages for how to access it and information on [Security] menu:

- P.10 "Access Policy Mode"
- P.73 "[Security] Item List"
- P.79 "Setting up Policy for Users"
- P.80 "Setting up Policy for Administrator"
- P.81 "Setting up Policy for SNMPv3"

## ☐ Setting up PIN Authentication

You can configure the number of digits for the PIN code.

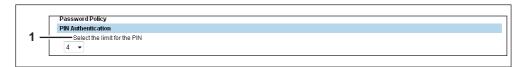

|   | Item name                    | Description                                                                                                    |
|---|------------------------------|----------------------------------------------------------------------------------------------------|
| 1 | Select the limit for the PIN | Specify the number of digits for the automatically generated PIN code. Specify within the range from 1 to 32. "4" is set as the default. |

#### ☐ Setting up Policy for Users

You can configure policies for user registration.

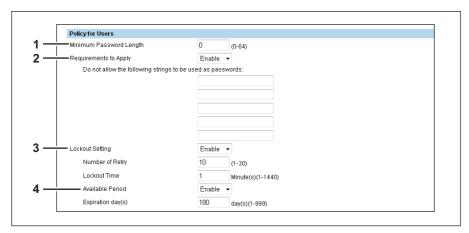

|   | Item name               | Description                                                                                                    |
|---|-------------------------|----------------------------------------------------------------------------------------------------|
| 1 | Minimum Password Length | Specify the minimum number of digits for the password. Specify within the range from 0 to 64. "0" is set as the default.                                                                                                    |
| 2 | Requirements to Apply   | Select [Enable] to set restrictions on the character strings that can be used in passwords. [Disable] is set as the default.  Restrictions  The user name and password cannot be the same.  The same password cannot be used again.  A password consisting of sequences of the same characters cannot be used.  A password containing the characters entered in the restricted character text box cannot be used. |

|   | Item name                | Description                                                                                                    |
|---|--------------------------|----------------------------------------------------------------------------------------------------|
| 3 | Lockout Setting          | Specify whether or not to enable the lockout setting when the user failed to supply the correct password. [Enable] is set as the default.  Number of Retry — Specify the number of retries before lockout. Specify within the range from 1 to 30 times. "10" is set as the default.  Lockout Time — Specify the duration to lock out the user. Specify within the range from 1 to 1440 minutes. "1" is set as the default. |
| 4 | Available Period         | Select [Enable] to specify how long the password is valid before its expiry. [Disable] is set as the default.  Expiration day(s) — Specify how long the password is valid before its expiry. Specify within the range from 1 to 999 days. "180" is set as the default.                                                                                                    |
|   | Tip When the number of o | days set in [Expiration day(s)] elapses, a screen that prompts the user to                                                                                                    |

When the number of days set in [Expiration day(s)] elapses, a screen that prompts the user to change the password will appear the next time the user logs in.

# ☐ Setting up Policy for Administrator

You can configure policies for administrator.

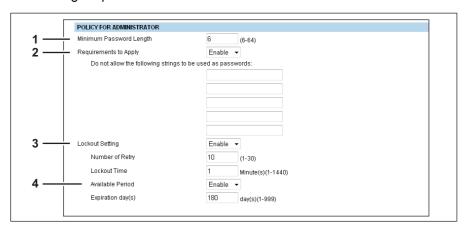

|   | Item name               | Description                                                                                                    |
|---|-------------------------|----------------------------------------------------------------------------------------------------|
| 1 | Minimum Password Length | Specify the minimum number of digits for the password. Specify within the range from 6 to 64. "6" is set as the default.                                                                                                    |
| 2 | Requirements to Apply   | Select [Enable] to set restrictions on the character strings that can be used in passwords. [Disable] is set as the default.  Restrictions  The user name and password cannot be the same.  The same password cannot be used again.  A password consisting of sequences of the same characters cannot be used.  A password containing the characters entered in the restricted character text box cannot be used.          |
| 3 | Lockout Setting         | Specify whether or not to enable the lockout setting when the user failed to supply the correct password. [Enable] is set as the default.  Number of Retry — Specify the number of retries before lockout. Specify within the range from 1 to 30 times. "10" is set as the default.  Lockout Time — Specify the duration to lock out the user. Specify within the range from 1 to 1440 minutes. "1" is set as the default. |
|   | _                       | et the change in the number of retry times. Due to a change in the number lock out in the next login. The history of lockouts is registered in the log.                                                                                                    |

|   | Item name                | Description                                                                                                    |
|---|--------------------------|----------------------------------------------------------------------------------------------------|
| 4 | Available Period         | Select [Enable] to specify how long the password is valid before its expiry. [Disable] is set as the default.  Expiration day(s) — Specify how long the password is valid before its expiry. Specify within the range from 1 to 999 days. "180" is set as the default. |
|   | Tip When the number of d | ays set in [Expiration day(s)] elapses, a screen that prompts the user to                                                                                                    |

# ☐ Setting up Policy for SNMPv3

Setting up Password Policy for SNMPv3.

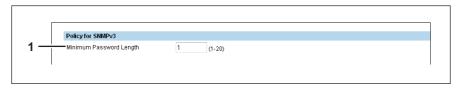

change the password will appear the next time the user logs in.

|   |   | Item name               | Description                                                                                                    |
|---|---|-------------------------|----------------------------------------------------------------------------------------------------|
| • | 1 | Minimum Password Length | Specify the minimum number of digits for the password. Specify within the range from 1 to 20. "1" is set as the default. |

## [Security] How to Set and How to Operate

When using SSL for the security settings, you can create and export the necessary self-signed certificate.

- P.82 "Creating/Exporting a Self-signed Certificate"
- P.84 "Creating a Client Certificate/Exporting"

#### ■ Creating/Exporting a Self-signed Certificate

- 1 Start TopAccess access policy mode.
  - P.10 "Access Policy Mode"
- Click the [Administrator] tab.
- 3 Click [Security] > [Certificate Management].

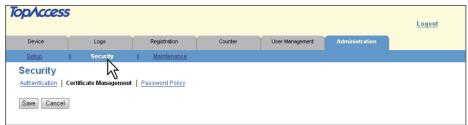

The Certificate Management page is displayed.

△ Click [Create] from [Device Certificate].

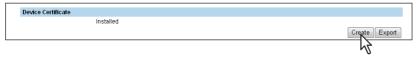

The Create self-signed certificate page is displayed.

5 Enter the following items and click [Save].

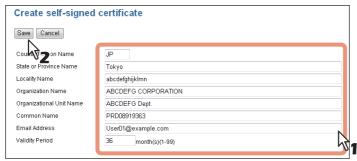

You can set the following in this page.

P.77 "[Create Self-signed Certificate] Screen"

Click [OK].

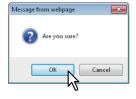

7 A self-signed certificate is created. Click the [Export] button if you are exporting.

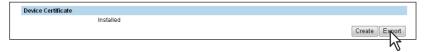

8 Right-click the [File Name] link of the certificate to be exported, and select [Save Target As].

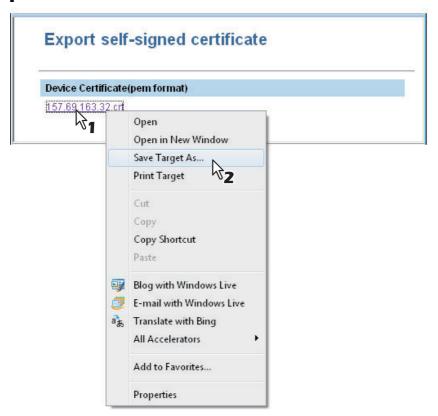

The [Save As] dialog box appears.

Specify a directory to which the certificate is to be saved and then click [Save].

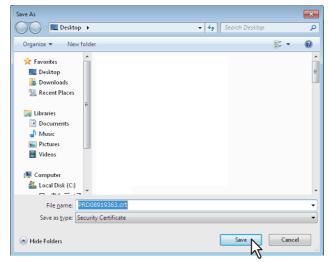

10 Click [Save] on the [Certificate Management] submenu page.

Tip

You can upgrade the security level of a client computer by installing the exported certificate into the computer.

- 11 Then you can enable SSL for the following network settings.
  - ☐ P.61 "Setting up HTTP"
  - P.71 "Off Device Customization Architecture Setting"

#### ■ Creating a Client Certificate/Exporting

- 1 Start TopAccess access policy mode.

  □ P.10 "Access Policy Mode"
  - Click the [Administrator] tab.
- 3 Click [Security] > [Certificate Management].

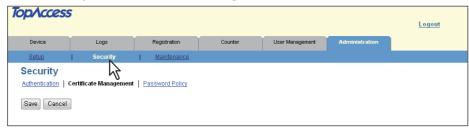

The Certificate Management page is displayed.

4 Click [Create] from [Client Certificate].

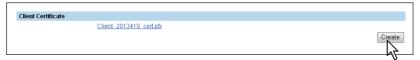

The Create Client Certificate page is displayed.

5 Enter the following items and click [Save].

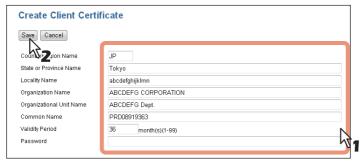

You can set the following in this page.

□ P.78 "[Create Client Certificate] Screen"

6 Click [OK].

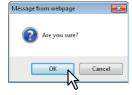

# 7 Right-click the [File Name] link of the certificate to be exported, and select [Save Target As].

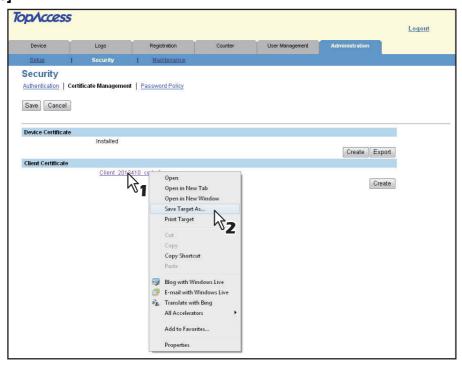

The [Save As] dialog box appears.

Tip

If a client certificate is not installed yet, enter a password in [Password] and then click [Create New File] to create a new certificate.

Specify a directory to which the certificate is to be saved and then click [Save].

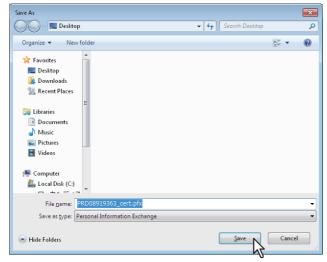

**9** Click [Save] on the [Certificate Management] submenu page.

Tip

You can upgrade the security level of a client computer by installing the exported certificate into the computer.

#### [Maintenance] Item List

Tip

Users who are granted administrator privileges in the access policy mode can access the [Maintenance] menu from the [Administration] tab.

See the following pages for how to access it:

P.10 "Access Policy Mode"

P.86 "Import"

P.87 "Export"

P.88 "Create Clone File"

P.89 "Install Clone File"

P.91 "Directory Service Settings"

P.93 "System Updates"

P.94 "Languages"

P.94 "Reboot Settings"

#### **■** Import

You can import templates exported from other equipment.

Tip

The [Import] submenu can be accessed from the [Maintenance] menu on the [Administration] tab.

See the following pages for how to access it and information on the [Maintenance] menu:

P.10 "Access Policy Mode"

P.86 "[Maintenance] Item List"

P.86 "Template"

P.86 "Combined(Template + Username)"

#### Note

Before importing data, check that there are no jobs being processed. You cannot import data if there are jobs being processed. If the import is taking too long, try importing data after the equipment has entered the Energy Save mode.

## □ Template

You can import public templates.

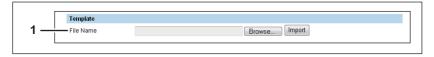

|   | Item name | Description                                               |
|---|-----------|-----------------------------------------------------------|
| 1 | File Name | Select the template file to be imported.                  |
|   |           | [Browse] button — Allows you to select the template file. |
|   |           | [Import] button — Imports the selected template file.     |

#### □ Combined(Template + Username)

You can import private templates.

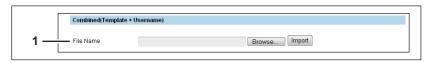

|   | Item name | Description                                               |
|---|-----------|-----------------------------------------------------------|
| 1 | File Name | Select the template file to be imported.                  |
|   |           | [Browse] button — Allows you to select the template file. |
|   |           | [Import] button — Imports the selected template file.     |

#### **■** Export

You can export the selected template.

Tip

The [Export] submenu can be accessed from the [Maintenance] menu on the [Administration] tab. See the following pages for how to access it and information on the [Maintenance] menu:

- P.10 "Access Policy Mode"
- P.86 "[Maintenance] Item List"
- P.87 "Template"
- P.86 "Combined(Template + Username)"

#### □ Template

You can export public templates.

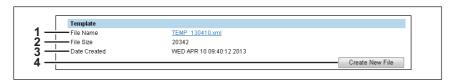

|   | Item name                | Description                                                                                   |
|---|--------------------------|-----------------------------------------------------------------------------------------------|
| 1 | File Name                | Displays the file name of the created export files. Click the file name you want to download. |
| 2 | File Size                | Displays the file size of the created export files.                                           |
| 3 | Date Created             | Displays the date the export files were created.                                              |
| 4 | [Create New File] button | Creates the export file.                                                                      |

## ☐ Combined(Template + Username)

You can export private templates.

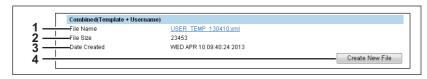

|   | Item name                | Description                                                                                   |
|---|--------------------------|-----------------------------------------------------------------------------------------------|
| 1 | File Name                | Displays the file name of the created export files. Click the file name you want to download. |
| 2 | File Size                | Displays the file size of the created export files.                                           |
| 3 | Date Created             | Displays the date the export files were created.                                              |
| 4 | [Create New File] button | Creates the export file.                                                                      |

#### **■** Create Clone File

Creates a clone file of the operating environment of this equipment.

You can implement a cloned environment by installing the created clone file on other equipment.

Tip

The [Create Clone File] submenu can be accessed from the [Maintenance] menu on the [Administration] tab

See the following pages for how to access it and information on the [Maintenance] menu:

- P.10 "Access Policy Mode"
- P.86 "[Maintenance] Item List"
- P.88 "Clone File"
- P.89 "Category Setting"

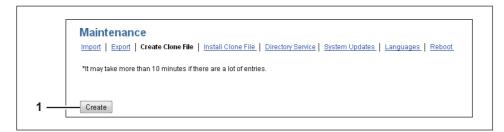

|   | Item name                    | Description                                                                                                    |
|---|------------------------------|----------------------------------------------------------------------------------------------------|
| 1 | [Create] button              | Creates the clone file of the category selected in the category setting. When you click this button, a screen is displayed to set a password on the clone file. |
|   | Note  The PIN code is a numb | er of up to 32 digits (0 to 9).                                                                                                    |

#### ☐ Clone File

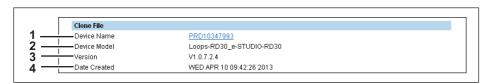

|   | Item name    | Description                                                                                           |
|---|--------------|----------------------------------------------------------------------------------------------------|
| 1 | Device Name  | Displays the device name of the created clone file. Click the device name to download the clone file. |
| 2 | Device Model | Displays the device model of the created clone file.                                                  |
| 3 | Version      | Displays the system ROM version of the created clone file.                                            |
| 4 | Date Created | Displays the date the clone file was created.                                                         |

#### □ Category Setting

Select the category for the clone file.

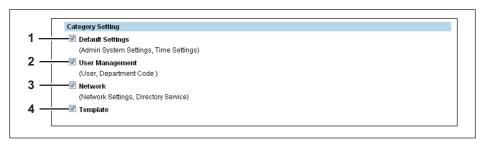

|   | Item name        | Description                                                                     |
|---|------------------|---------------------------------------------------------------------------------|
| 1 | Default Settings | Includes the admin system and time settings in the clone file.                  |
| 2 | User Management  | Includes the user and department code settings in the clone file.               |
| 3 | Network          | Includes the network settings and Directory Service settings in the clone file. |
| 4 | Template         | Includes the public template and private template in the clone file.            |

#### ■ Install Clone File

You can install the created clone file.

You can implement a cloned environment by installing a clone file created on another equipment.

#### Note

When creating and installing a clone file, make sure the source and target are running the same software

See the following pages for how to check the software version and update.

P.72 "Version"

P.93 "System Updates"

Tip

The [Install Clone File] submenu can be accessed from the [Maintenance] menu on the [Administration]

See the following pages for how to access it and information on the [Maintenance] menu:

- P.10 "Access Policy Mode"
- P.86 "[Maintenance] Item List"
- P.90 "File Upload"
- P.90 "Clone File Information"
- P.90 "Setting Data Included in Clone File"

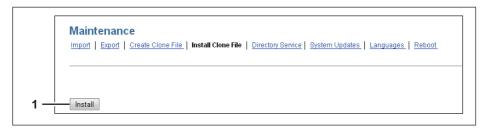

|   | Item name          | Description                                                                                                    |
|---|--------------------|----------------------------------------------------------------------------------------------------|
| • | 1 [Install] button | Installs the selected clone file.  When you click this button, a dialog box is displayed to prompt you to enter the password you specified when creating the clone file. |

# ☐ File Upload

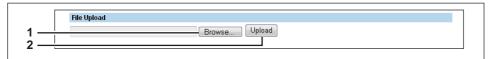

|   | Item name       | Description                                                                             |
|---|-----------------|-----------------------------------------------------------------------------------------|
| 1 | [Browse] button | Select a clone file.                                                                    |
| 2 | [Upload] button | Displays information on the selected clone file and what is included in the clone file. |

#### ☐ Clone File Information

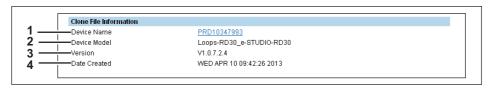

|   | Item name    | Description                                                |
|---|--------------|------------------------------------------------------------|
| 1 | Device Name  | Displays the device name of the created clone file.        |
| 2 | Device Model | Displays the device model of the created clone file.       |
| 3 | Version      | Displays the system ROM version of the created clone file. |
| 4 | Date Created | Displays the created date of the clone file.               |

# ☐ Setting Data Included in Clone File

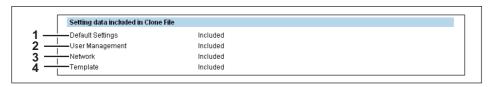

|   | Item name        | Description                                                          |
|---|------------------|----------------------------------------------------------------------|
| 1 | Default Settings | Displays if the admin system and time settings are included.         |
| 2 | User Management  | Displays if the user and department code settings are included.      |
| 3 | Network          | Displays if the network and directory service settings are included. |
| 4 | Template         | Displays if the public template and private template are included.   |

#### **■** Directory Service Settings

You can register the directory service properties of the LDAP (Lightweight Directory Access Protocol) server. When a new directory service is added, the users can search destinations using the LDAP server.

Tip

The [Directory Service] submenu can be accessed from the [Maintenance] menu on the [Administration]

See the following pages for how to access it and information on the [Maintenance] menu:

- P.10 "Access Policy Mode"
- P.86 "[Maintenance] Item List"

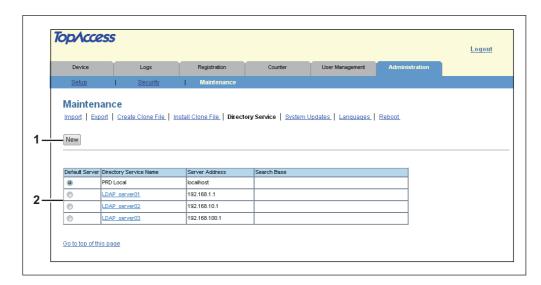

|   | Item name              | Description                                                                                                    |
|---|------------------------|----------------------------------------------------------------------------------------------------|
| 1 | [New] button           | Registers the LDAP server that provides a directory service.  □ P.91 "[Directory Service Properties] Screen"                                                         |
| 2 | Directory Service List | Displays a list of registered LDAP servers.  You can edit the registered details by clicking a directory service name.  P.91 "[Directory Service Properties] Screen" |

## ☐ [Directory Service Properties] Screen

You can display this screen by clicking a directory service name in the directory service list or the [New] button.

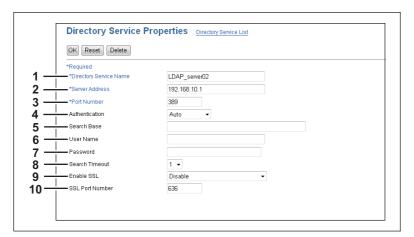

|   | Item name              | Description                                                                                                    |
|---|------------------------|----------------------------------------------------------------------------------------------------|
| 1 | Directory Service Name | Enter the directory service name to identify the directory service. You can enter up to 64 alphanumerical characters and symbols (excluding = ; #\). |

|    | Item name                                                                                                    | Description                                                                                                    |
|----|----------------------------------------------------------------------------------------------------|----------------------------------------------------------------------------------------------------|
| 2  | Server Address                                                                                                    | Enter the IP address or FQDN of the LDAP server. You can enter up to 128 alphanumerical characters and symbols.                                                                                                    |
| 3  | Port Number                                                                                                    | Enter the port number to access the LDAP server. You can enter a value in the range from 1 to 65535. Generally the default value "389" is used to access the LDAP server without SSL. When the SSL is required, generally the "636" port is used to access the LDAP server.                                                                                                    |
| 4  | Authentication                                                                                                    | <ul> <li>Select the SASL authentication protocol. If you do not know the authentication type, select [Auto].</li> <li>Auto — Select this to access the LDAP server using the appropriate authentication that this equipment detects.</li> <li>Kerberos — Select this to access the LDAP server using the Kerberos authentication.</li> <li>Digest-MD5 — Select this to access the LDAP server using the Digest-MD5 authentication.</li> <li>Simple Bind — Select this to access the LDAP server using the Simple Bind authentication.</li> </ul> |
| 5  | Search Base                                                                                                    | Enter the search base. When you configure the Active Directory in Windows server, make sure to enter this option. You can enter up to 256 alphanumerical characters and symbols (excluding; #\).                                                                                                    |
| 6  | User Name                                                                                                    | Enter the login user name if a user name is required to access the directory service. You can enter up to 256 alphanumerical characters and symbols.                                                                                                    |
| 7  | Password                                                                                                    | Enter the password if required to access the directory service. You can enter up to 32 alphanumerical characters and symbols.                                                                                                    |
| 8  | Search Timeout                                                                                                    | Select the timeout period for quitting communication when no response is received from the LDAP server. Specify within the range from 1 to 5. "1" is set as the default.                                                                                                    |
| 9  | Enable SSL                                                                                                    | Select whether the SSL (Secure Sockets Layer) is enabled or disabled for communicating the LDAP directory service.  • <u>Disable</u> — Select this to disable the SSL for communicating the LDAP directory service.  • Accept all certificates without CA — Select this to enable the SSL without using imported CA certificate.                                                                                                    |
|    | [Enable SSL] option. No registered LDAP direct will connect to the regular enable the [Enable SS that does not require the second contract does not require the second contract does not require the | egistered LDAP directory services requires the SSL, you must enable the When the [Enable SSL] option is enabled, this equipment will connect the story services using SSL first. Then if the connection fails using SSL, this istered LDAP directory service without using SSL. Therefore, even if you SL] option, this equipment can also connect to an LDAP directory service he SSL.                                                                                                    |
| 10 | SSL Port Number                                                                                                    | Enter the port number to access the LDAP server using SSL. You can enter a value in the range from 1 to 65535. Generally, the default value "636" is used.                                                                                                    |

#### **■** System Updates

You can update the system on your equipment.

Tip

The [System Updates] submenu can be accessed from the [Maintenance] menu on the [Administration]

See the following pages for how to access it and information on the [Maintenance] menu:

- P.10 "Access Policy Mode"
- P.86 "[Maintenance] Item List"
- P.93 "Install Software Package"

#### ☐ Install Software Package

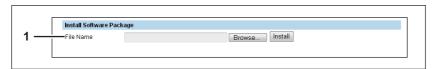

|   | Item name | Description                                                                                                    |
|---|-----------|----------------------------------------------------------------------------------------------------|
| 1 | File Name | Select the software pack file to be installed.  [Browse] button — Allows you to select the software pack file.  [Install] button — Installs the selected software pack file. |

## ☐ Network Software Update

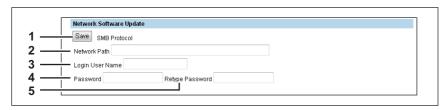

You can update the software on this equipment using a network update file.

|   | Item name       | Description                                                                                                    |
|---|-----------------|----------------------------------------------------------------------------------------------------|
| 1 | [Save] button   | Click to update the software after checking the values entered for network path, login user name, password, and confirm password.                |
| 2 | Network Path    | Specify the path to where the update file is stored. You can enter alphanumerical characters and symbols (excluding:,; *?" <>   ').              |
| 3 | Login User Name | Enter the login user name to access a network folder that is using SMB protocol. You can enter up to 32 alphanumerical characters and symbols.   |
| 4 | Password        | Enter the password to access a network folder that is using SMB protocol. You can enter up to 32 alphanumerical characters, symbols, and spaces. |
| 5 | Retype Password | Enter the same password again for confirmation.                                                                                                  |

#### Languages

You can specify the language for the LCD panel of this equipment.

Tip

The [Languages] submenu can be accessed from the [Maintenance] menu on the [Administration] tab. See the following pages for how to access it and information on the [Maintenance] menu:

- P.10 "Access Policy Mode"
- P.86 "[Maintenance] Item List"
- P.94 "Default Setting for PanelUI"

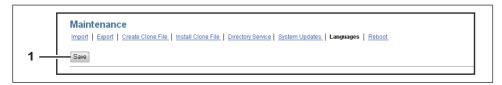

|   | Item name     | Description                    |
|---|---------------|--------------------------------|
| 1 | [Save] button | Saves the registered language. |

#### ☐ Default Setting for PanelUI

Select the display language for the LCD panel.

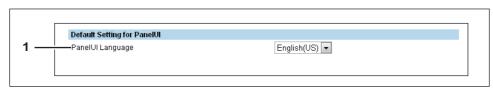

|   | Item name        | Description                                    |
|---|------------------|------------------------------------------------|
| 1 | PanelUI language | Select the display language for the LCD panel. |

## ■ Reboot Settings

You can reboot the equipment.

Tip

The [Reboot] submenu can be accessed from the [Maintenance] menu on the [Administration] tab. See the following pages for how to access it and information on the [Maintenance] menu:

- P.10 "Access Policy Mode"
- P.86 "[Maintenance] Item List"

# [My Account] Tab Page

| This chapter explains the [My Account] tab page in TopAccess. |    |
|---------------------------------------------------------------|----|
| [My Account] Tab Page Overview                                | 96 |
| [My Account] Item List                                        |    |

# [My Account] Tab Page Overview

The [My Account] tab is displayed when [User Authentication] is enabled in the [Administrator] tab - [Security] - [Authentication] - [User Authentication Setting].

The [My Account] tab displays the account information of the user accessing the equipment.

P.96 "[My Account] Item List"

#### **■** [My Account] Item List

P.97 "[Change Password] screen"

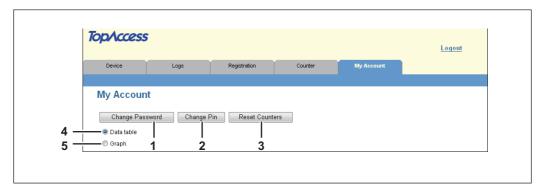

|   | Item name                | Description                                                                       |
|---|--------------------------|-----------------------------------------------------------------------------------|
| 1 | [Change Password] button | Changes the password of the user accessing the equipment (for TopAccess).         |
| 2 | [Change Pin] button      | Changes the PIN code of the user accessing the equipment (for the control panel). |
| 3 | [Reset Counters] button  | Resets the counter of the user accessing the equipment.                           |
| 4 | Data table               | Displays the counter in table format.                                             |
| 5 | Graph                    | Displays the counter in graph format.                                             |

#### □ Data table

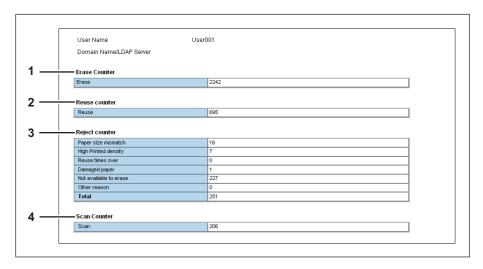

|   | Item name      | Description                                                                   |
|---|----------------|-------------------------------------------------------------------------------|
| 1 | Erase Counter  | Displays the number of erased pages.                                          |
| 2 | Reuse counter  | Displays the number of pages that the sorter has determined can be reused.    |
| 3 | Reject counter | Displays the number of pages that the sorter has determined cannot be reused. |
| 4 | Scan Counter   | Displays the number of scanned pages.                                         |

# ☐ Graph

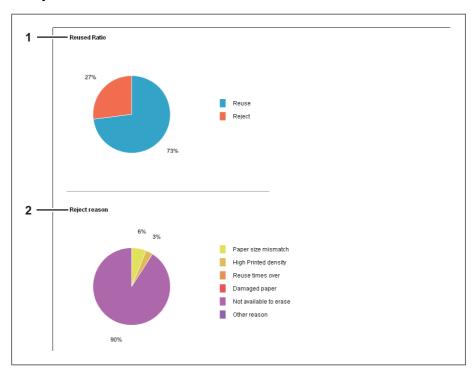

|   | Item name     | Description                                          |
|---|---------------|------------------------------------------------------|
| 1 | Reused Ratio  | Displays the reused ratio for paper as a pie chart.  |
| 2 | Reject reason | Displays the reject reason for paper as a pie chart. |

# ☐ [Change Password] screen

Changes the password of the user accessing the equipment (for TopAccess).

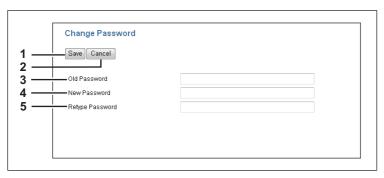

|   | Item name       | Description                              |
|---|-----------------|------------------------------------------|
| 1 | [Save] button   | Saves the password changes.              |
| 2 | [Cancel] button | Cancels the operation.                   |
| 3 | Old password    | Enter the current password.              |
| 4 | New password    | Enter the new password.                  |
| 5 | Retype Password | Enter the new password again to confirm. |

# ☐ [Change Pin] screen

Changes the PIN code of the user accessing the equipment (for the control panel).

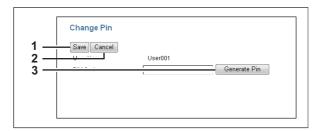

|   | Item name             | Description                         |
|---|-----------------------|-------------------------------------|
| 1 | [Save] button         | Saves the pin code changes.         |
| 2 | [Cancel] button       | Cancels the operation.              |
| 3 | [Generate Pin] button | Generates a pin code automatically. |

#### Note

The PIN code is a number of up to 32 digits (0 to 9). The number of digits for the PIN code can be set with [Administration] - [Security] - [Password Policy].

P.79 "Setting up PIN Authentication"

# **APPENDIX**

| This chapter contains the following contents. |     |
|-----------------------------------------------|-----|
| Installing Certificates for a Client PC       | 100 |

#### Installing Certificates for a Client PC

#### **Configuring the Microsoft Management Console**

The following describes a configuration on Windows Vista.

1 Open the command prompt, type "mmc" and press the Enter key.

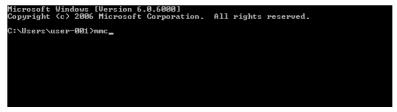

2 From the [File] or [Console] menu of the window that appears, select [Add/Remove Snap-in]

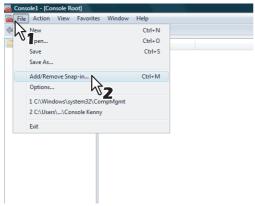

The Add or Remove Snap-ins dialog box appears.

**3** From the list of [Available snap-ins:], select [Certificates] and click [Add].

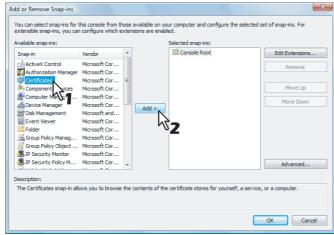

The [Certificates snap-in] dialog box appears.

▲ Select [Computer account] and click [Next].

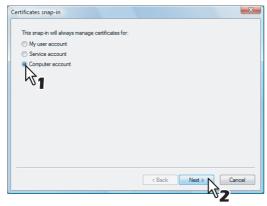

The [Select Computer] dialog box appears.

Select [Local computer: (the computer this console is running on)] and click [Finish].

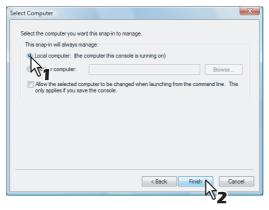

The [Select Computer] dialog box is closed.

Make sure that "Certificates (Local computer)" is added under the Console Root Folder; click [OK].

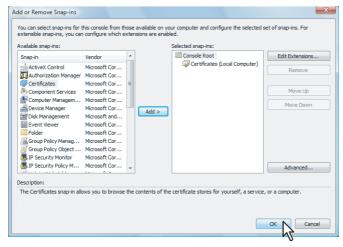

# 7 Save the setting.

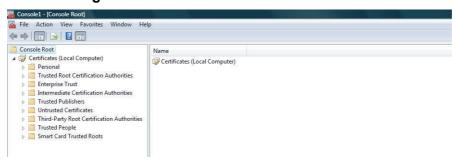

#### Importing certificates to a client PC

The following describes an import on Windows Vista.

#### Notes

- For Windows Vista, you must log in to Windows as a user who has the "Administrators" privilege.
- Before importing certificates, make sure that User Account Control (UAC) is turned off. From Control
  Panel > User Accounts > Turn User Account Control On or Off, clear the check box for the [Use User
  Account Control (UAC) to help protect your computer] option and click [OK].

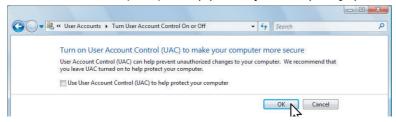

On the MMC, select and right-click on the appropriate folder to store the certificate and select [All Tasks] > [Import]

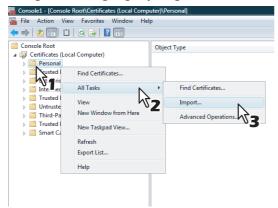

Select the appropriate folder according to the type of your certificate:

- Self-signed certificate (.crt): Console Root > Certificates (Local Computer) > Trusted Root Certification Authorities
- Client certificate (.pfx): Console Root > Certificates (Local Computer) > Personal The Certificate Import Wizard appears.
- On the Certificate Import Wizard, click [Next].

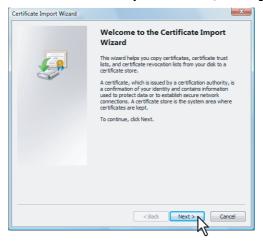

For importing a client certificate, proceed to the next step. Otherwise, skip to step 5.

3 From [Browse], select the certificate to install, and click [Next].

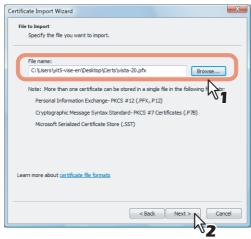

4 Enter the password for the private key and click [Next].

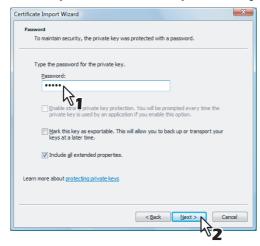

# 5 Click [Next].

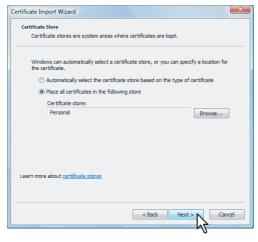

Note

Do not change the certificate store using [Browse].

## 6 Click [Finish].

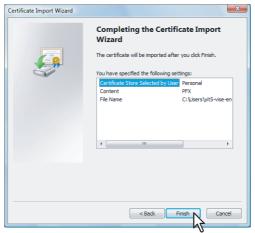

Tip

If the following security warning message appears, click [Yes].

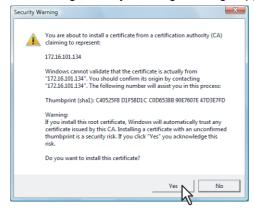

## 7 Click [OK] to complete the import.

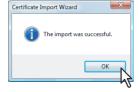

If you are importing a client certificate (.pfx) to a Windows Vista PC, proceed to the next step. Otherwise, the installation is complete.

If you need to install another certificate, repeat the steps from the beginning.

# **8** Double-click the imported client certificate.

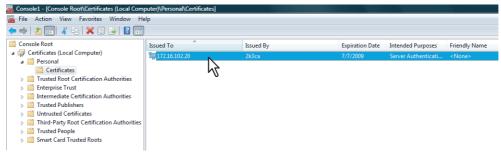

The Certificate window appears.

Click the [Details] tab and select [Thumbprint] to check the 40-digit thumbprint.

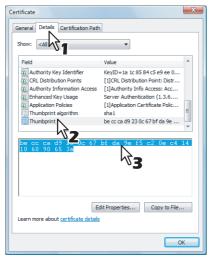

## Open the command prompt and execute the "netsh" command as shown below.

Tip

If you log in to Windows Vista as a user without the administrator privilege, open the command prompt by right-clicking the icon and selecting [Run as administrator.] This way, you can temporarily have the administrator privilege to execute the command.

```
licrosoft Windows [Version 6.0.6000]
Copyright (c) 2006 Microsoft Corporation. All rights reserved.
::\Users\user-001>netsh http add sslcert ipport=0.0.0.0:5358 certhash=becccad92:
bc67bfda9ef5c20ec414106090653a appid=(00112233-4455-6677-8899-AABBCCDDEEFF)
SSL Certificate successfully added
::\Users\user-001>_
```

- Using the thumbprint obtained in Step 9, type the following command: netsh http add sslcert ipport=0.0.0.0:5358 certhash=(your 40-digit thumbprint) appid={00112233-4455-6677-8899-AABBCCDDEEFF}
- When inputting the thumbprint, exclude the spaces.

Note

When your client certificate is created with Certificate Revocation List (CRL), you need to check if the CA server is accessible by FQDN (See the following figure).

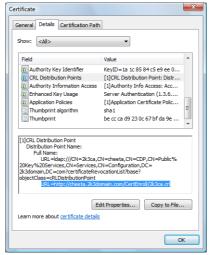

If no FQDN connection is established, ask your administrator to perform either of the following

- In the "hosts" file accessible from the following folder path, add the IP address and the host name:
  - C:\WINNT\system32\drivers\etc
- Configure the DNS server to handle the name-to-address resolution.

# Index

| A                                                                                                    |       | M                                             |     |
|----------------------------------------------------------------------------------------------------|-------|-----------------------------------------------|-----|
| Access Policy Mode                                                                                                    | 10    | Maintenance Item List                         | 86  |
| Access policy mode                                                                                                    |       | Management Scan                               | 68  |
| Accessing TopAccess                                                                                                    |       | Management Scan Settings                      | 68  |
| Accessing TopAccess by the Entering URL                                                                                                    | 8     | Managing Templates                            | 27  |
| Authentication                                                                                                    |       | Message Log                                   | 17  |
|                                                                                                    |       | My Account Item List                          |     |
| С                                                                                                    |       | My Account Tab Page Overview                  | 96  |
| Category Setting                                                                                                    |       | A.I                                           |     |
| Certificate Management Settings                                                                                                    |       | N                                             |     |
| Change Password                                                                                                    |       | Network                                       |     |
| Change Pin                                                                                                    |       | Network Settings                              |     |
| Clone File                                                                                                    |       | Network Software Update                       | 93  |
| Clone File Information                                                                                                    |       | 0                                             |     |
| Combined(Template + Username)                                                                                                    |       |                                               | 71  |
| Conditions for Using TopAccess                                                                                                    |       | Off Device Customization Architecture Setting | / 1 |
| Configuration                                                                                                    |       | P                                             |     |
| Counter Tab Page Overview                                                                                                    |       | Panel Settings                                | 22  |
| Create Client Certificate                                                                                                    |       | Password Policy Settings                      |     |
| Create Clone File                                                                                                    |       | PIN Authentication Setting                    |     |
| Create Self-signed Certificate                                                                                                    |       | Private Template Screen                       |     |
| Create SNMP V3 User Information                                                                                                    |       | Private Templates                             |     |
| Create User Information                                                                                                    |       | Public Remote List                            |     |
| Creating a Client Certificate/Exporting                                                                                                    |       | Public Template Screen                        |     |
| Creating/Exporting a Self-signed Certificate                                                                                                    | 82    | Public Templates                              |     |
| D                                                                                                    |       | Tubile Templates                              | 20  |
| Data table                                                                                                    | 96    | R                                             |     |
| Default Setting for PanelUI                                                                                                    |       | Reboot Settings                               | 94  |
| Department Information                                                                                                    |       | Registering or editing private templates      |     |
|                                                                                                    |       | Registering or editing public templates       |     |
| Department Information (Edit)                                                                                                    |       | Registration How to Set and How to Operate    |     |
| Department Management Item List  Device Item List                                                                                                    |       | Registration Tab Page Overview                |     |
|                                                                                                    |       | Remote Network Settings Item List             |     |
| Directory Service Properties                                                                                                    |       | Remote Setting                                |     |
| Directory Service Settings                                                                                                    | 91    | Remote Setting List                           |     |
| E                                                                                                    |       | Reuse Counter Settings                        |     |
| End-user mode                                                                                                    | 6     | <u>-</u>                                      |     |
| Enter Password                                                                                                    |       | S                                             |     |
| Export                                                                                                    |       | Save as file Setting                          |     |
| Export Logs Item List                                                                                                    |       | Scan Settings                                 |     |
| Export/Import Item List                                                                                                    |       | Search User Account                           |     |
| pro production and the production and the productio |       | Security How to Set and How to Operate        |     |
| F                                                                                                    |       | Security Item List                            |     |
| File Upload                                                                                                    | 90    | Setting Data Included in Clone File           |     |
| Folder Name                                                                                                    | 68    | Setting up Bonjour                            |     |
| Format                                                                                                    | 68    | Setting up Client Certificate                 |     |
| •                                                                                                    |       | Setting up Date & Time                        |     |
| G                                                                                                    |       | Setting up Daylight Savings Time Setting      |     |
| General                                                                                                    |       | Setting up DDNS                               |     |
| General Settings                                                                                                    |       | Setting up Device Certificate                 |     |
| Graph                                                                                                    | 97    | Setting up Device Information                 |     |
| 1                                                                                                    |       | Setting up DNS                                |     |
| Import                                                                                                    | 11 96 | Setting up Energy Save                        |     |
|                                                                                                    |       | Setting up Filtering                          |     |
| Install Clone File                                                                                                    |       | Setting up Funcations                         |     |
| install Sultware Package                                                                                                    | 93    | Setting up HTTP                               |     |
| J                                                                                                    |       | Setting up IPv6                               |     |
| Job Logs                                                                                                    | 16    | Setting up PIN Authentication                 |     |
| Judgement Settings                                                                                                    |       | Setting up Policy for Administrator           |     |
|                                                                                                    |       | Setting up Policy for SNMPv3                  |     |
| L                                                                                                    |       | Setting up Policy for Users                   |     |
| Languages                                                                                                    | 94    | Setting up Proxy Setting                      |     |
| LDAP Authentication                                                                                                    |       | Setting up SMB                                |     |
| Logs Tab Page Overview                                                                                                    |       | Setting up SNMP Network Service               |     |
| - <del>-</del>                                                                                                    |       | Setting up SNTP Service                       |     |
|                                                                                                    |       | Setting up TCP/IP                             | 52  |

| Setting up User Authentication Setting Setting up Wake Up Setting Setting up WEB General Setting Setup Item List Sorting Settings Supported browsers System Updates | 66<br>46<br>22 |
|----------------------------------------------------------------------------------------------------|----------------|
| <b>T</b><br>Template21                                                                                                    | 1 96 97        |
| Template Item List                                                                                                    |                |
| TopAccess Overview                                                                                                    |                |
| TopAccess Screen Descriptions                                                                                                    |                |
| Total Counter Item List                                                                                                    |                |
| U                                                                                                    |                |
| User Accounts Item List                                                                                                    | 36             |
| User Information                                                                                                    |                |
| User Management Tab                                                                                                    | 35             |
| User Management Tab Page Overview                                                                                                    | 36             |
| v                                                                                                    |                |
| Version                                                                                                    | 72             |
| View Logs Item List                                                                                                    |                |
| w                                                                                                    |                |
| Windows Domain Authentication                                                                                                    | 75             |

# PAPER REUSABLE DEVICE TopAccess Guide

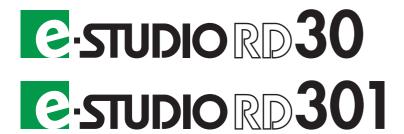

## **TOSHIBA TEC CORPORATION**

1-11-1, OSAKI, SHINAGAWA-KU, TOKYO, 141-8562, JAPAN

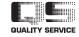